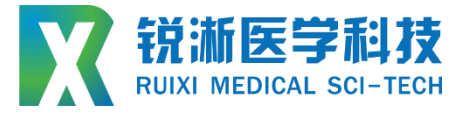

## **高压液体动力注射测试设备恒压恒流 RXJC – HYCS** ▢▢▢ ▢▢ ▢▢▢ ▢▢ ▢

# **设备使用说明书 Instruction manual**

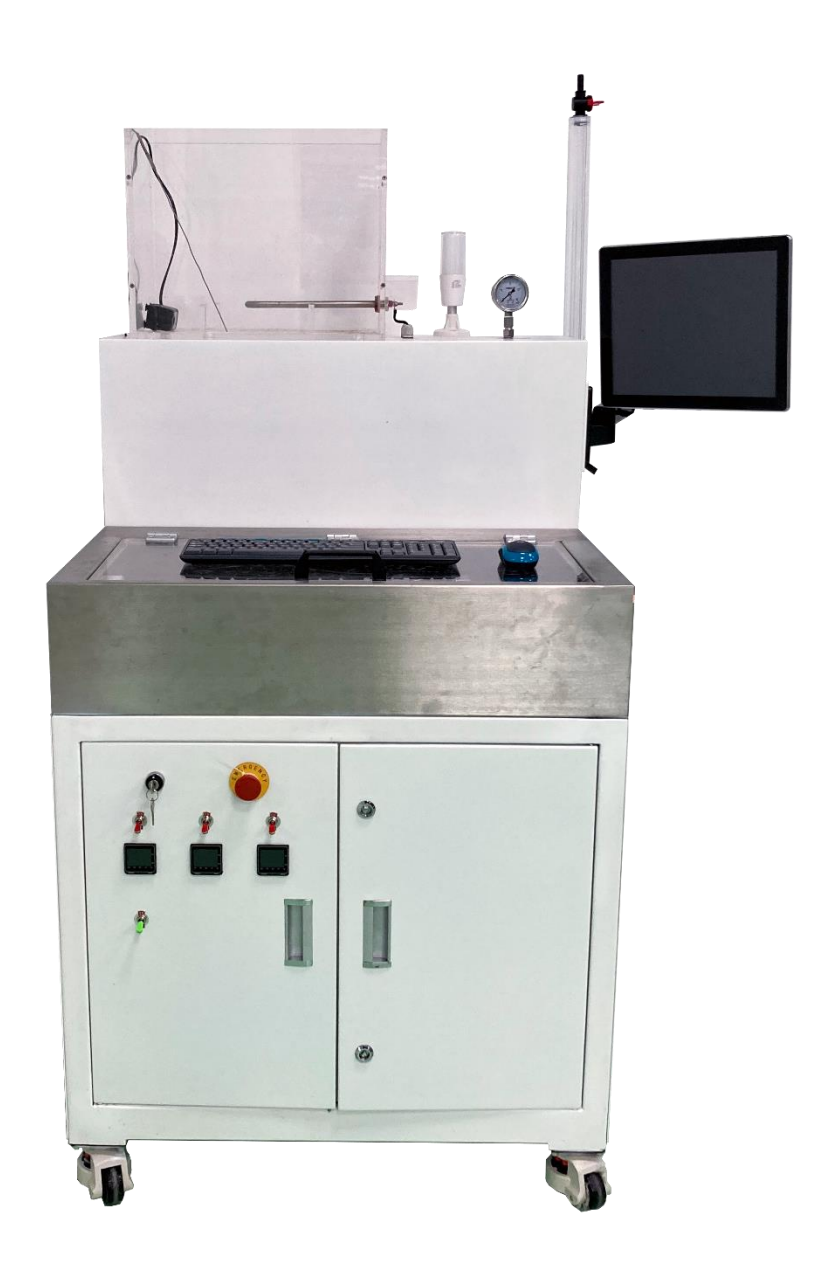

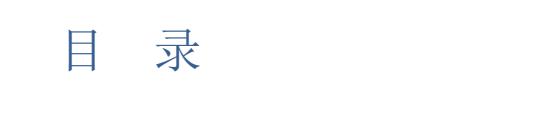

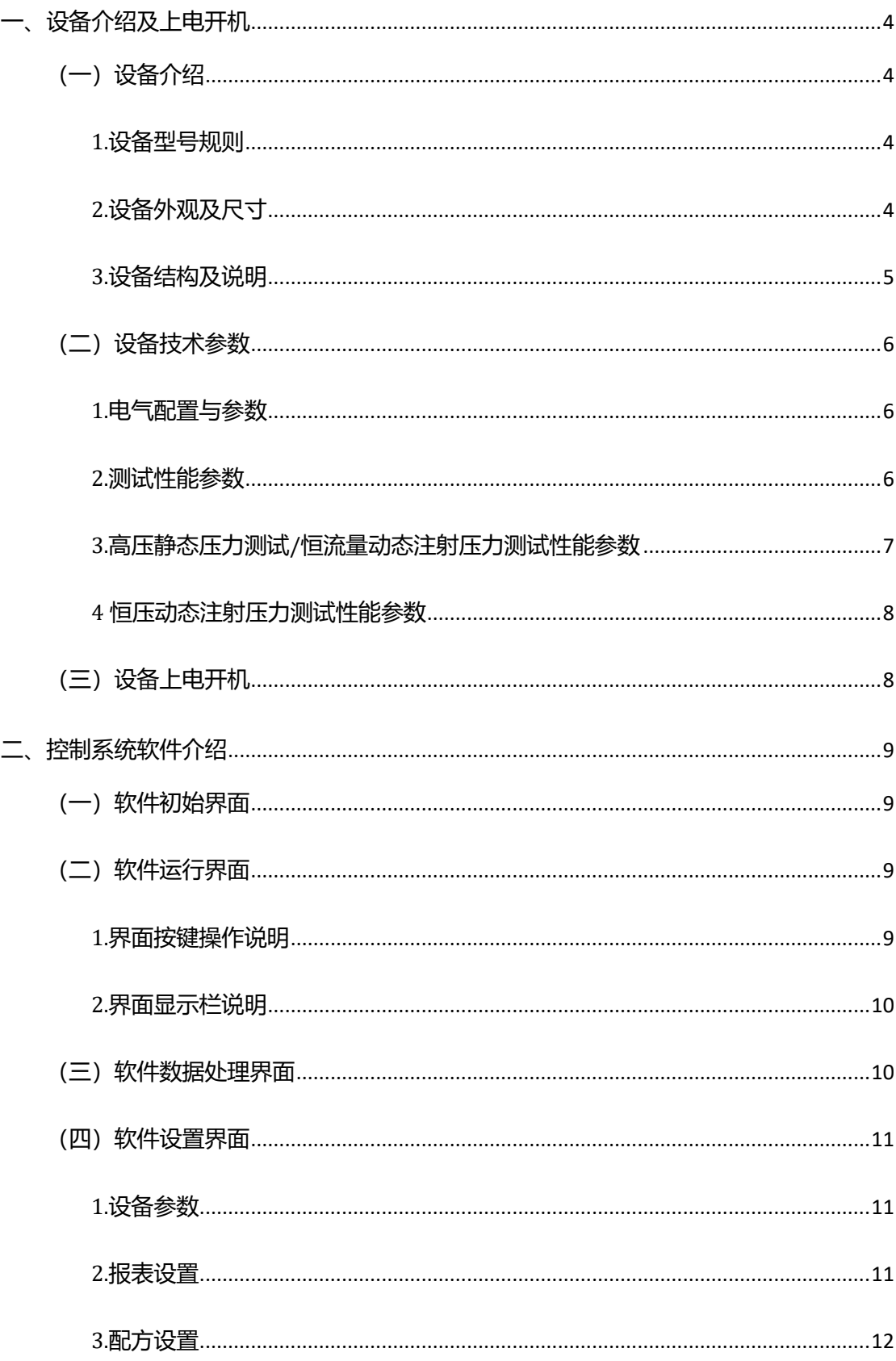

<span id="page-2-0"></span>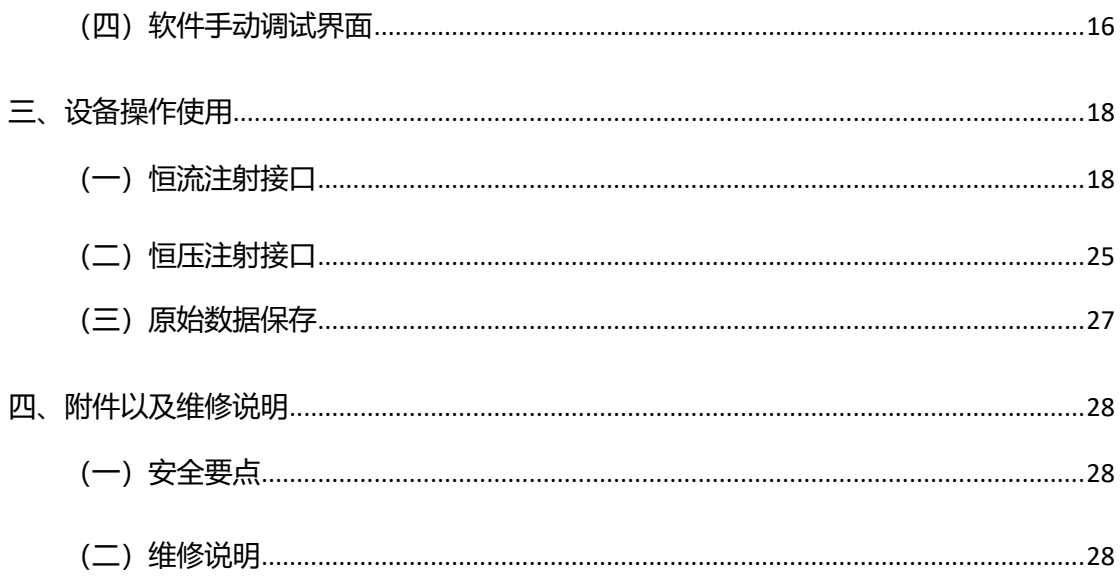

## **一、设备介绍及上电开机**

<span id="page-3-0"></span>**(一)设备介绍**

<span id="page-3-1"></span>**1.设备型号规则**

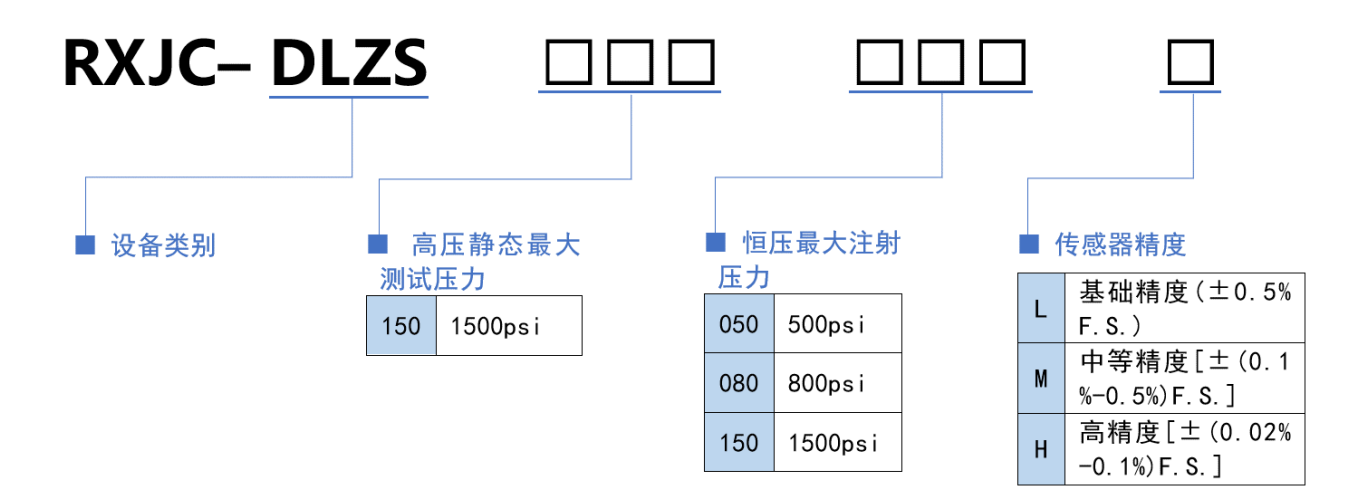

<span id="page-3-2"></span>**2.设备外观及尺寸**

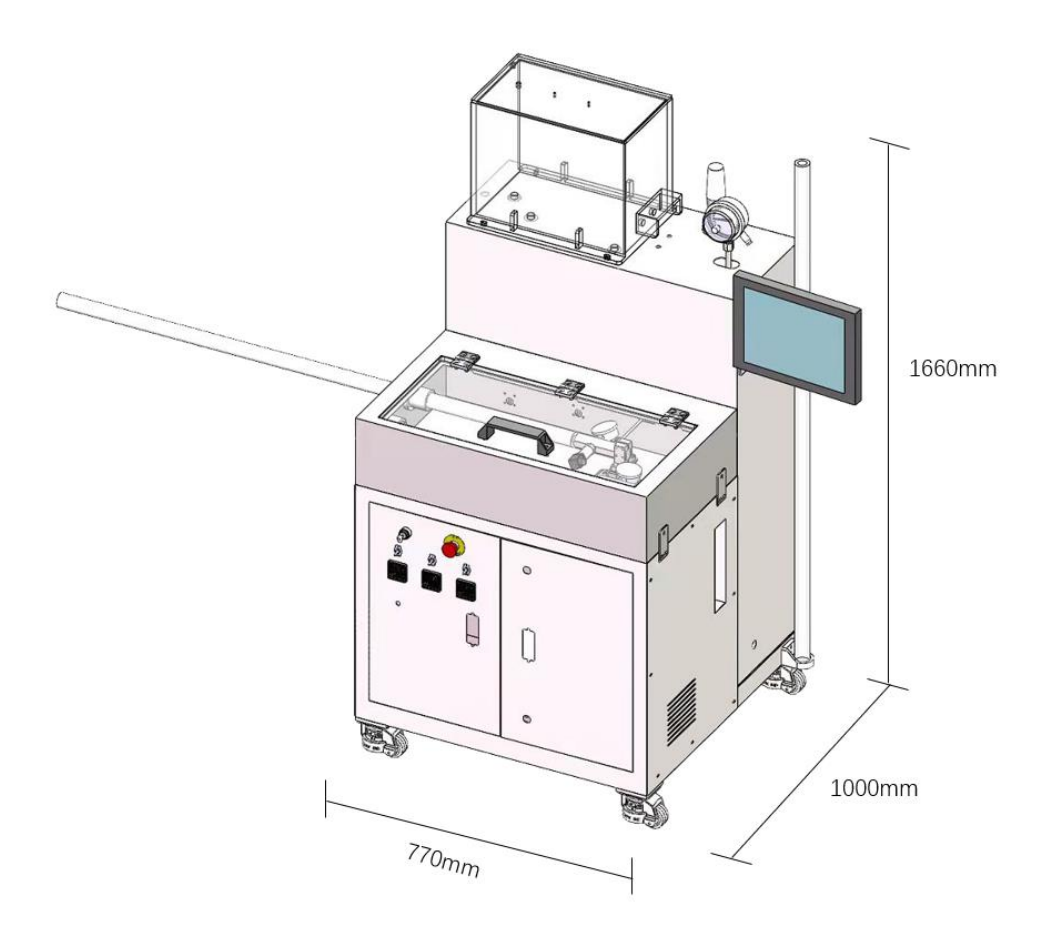

#### <span id="page-4-0"></span>**3.设备结构及说明**

#### **(1)设备结构**

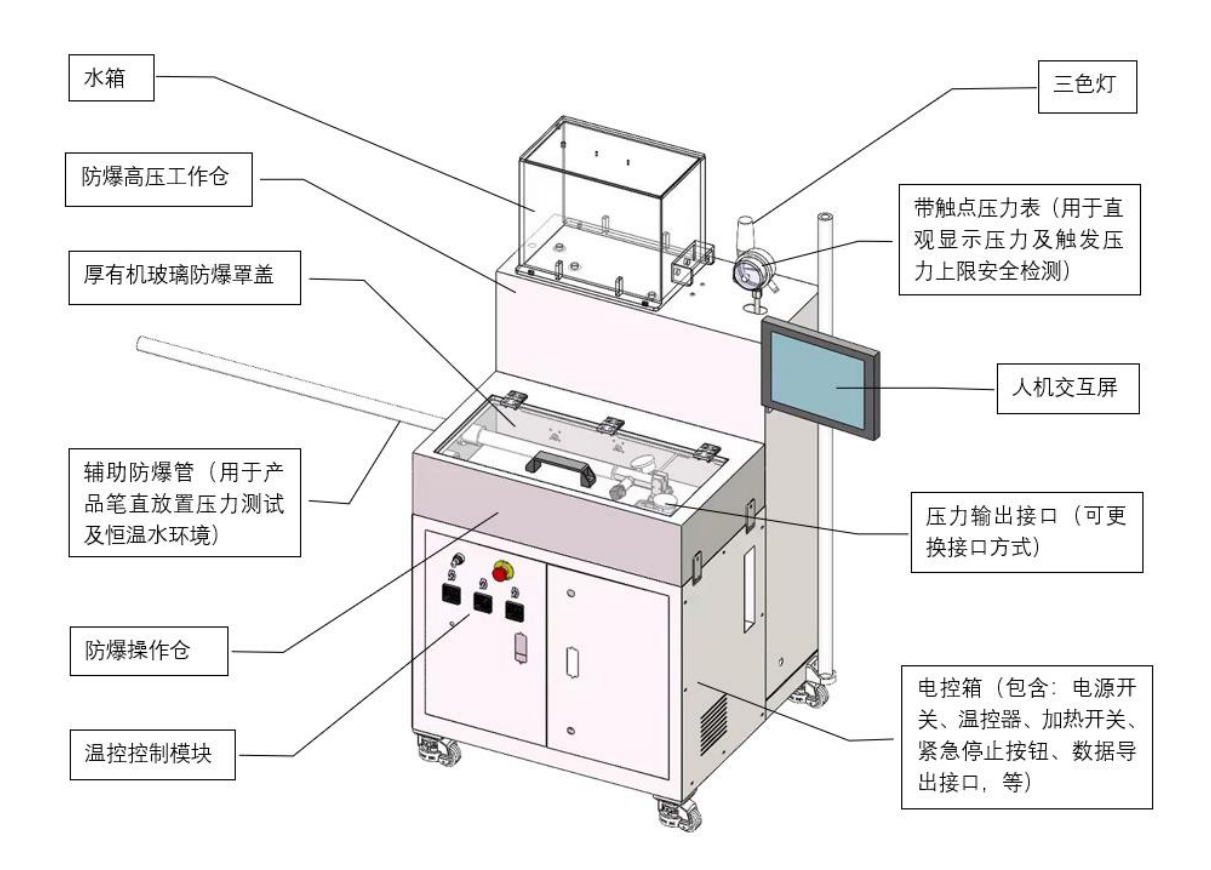

#### **(2)设备功能描述**

设备以大功率、高刚性、重载伺服缸为增压核心,推动高压水缸输出 0~1500psi (0~10.3Mpa) 的压力液体注射流, 可实现高压静态压力测试和动态 注射压力(恒流量注射)测试;驱动压力泵输出 0-500psi (0-800psi)的压力液 体注射流,实现动态注射压力(恒压力注射)测试。配置恒温液体热循环系统, 可提供 20L、37℃(最高 60℃)的注射液体。

## <span id="page-5-0"></span>**(二)设备技术参数**

<span id="page-5-1"></span>**1.电气配置与参数**

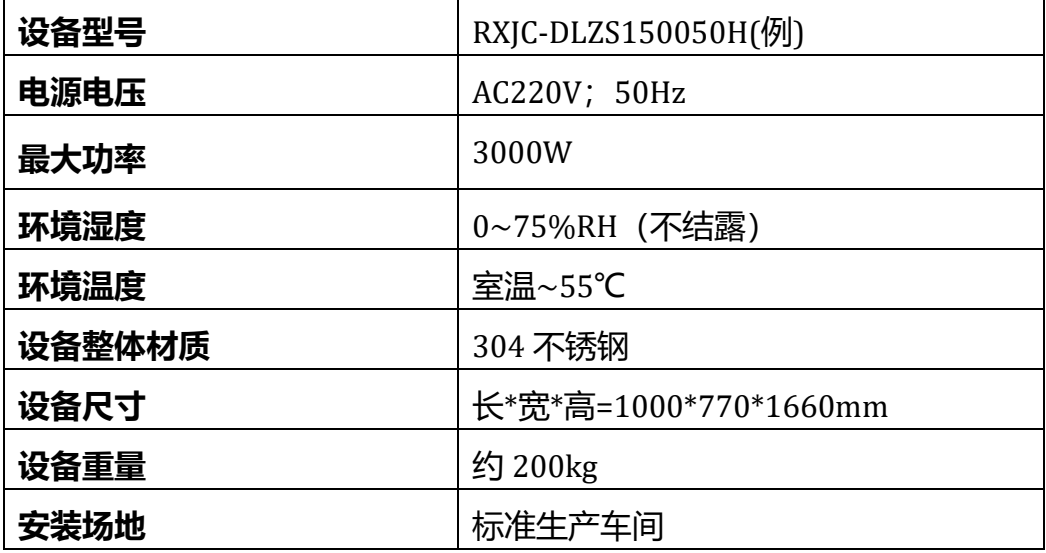

<span id="page-5-2"></span>**2.测试性能参数**

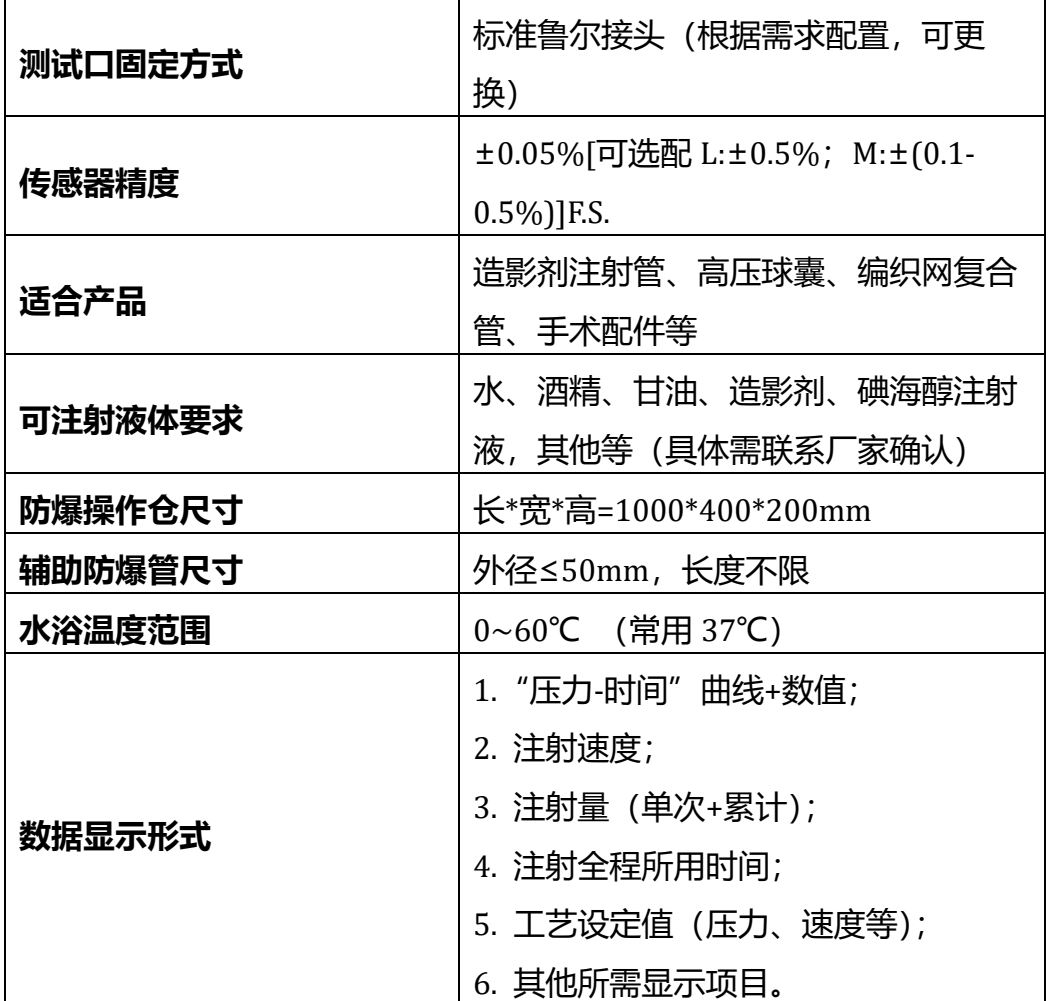

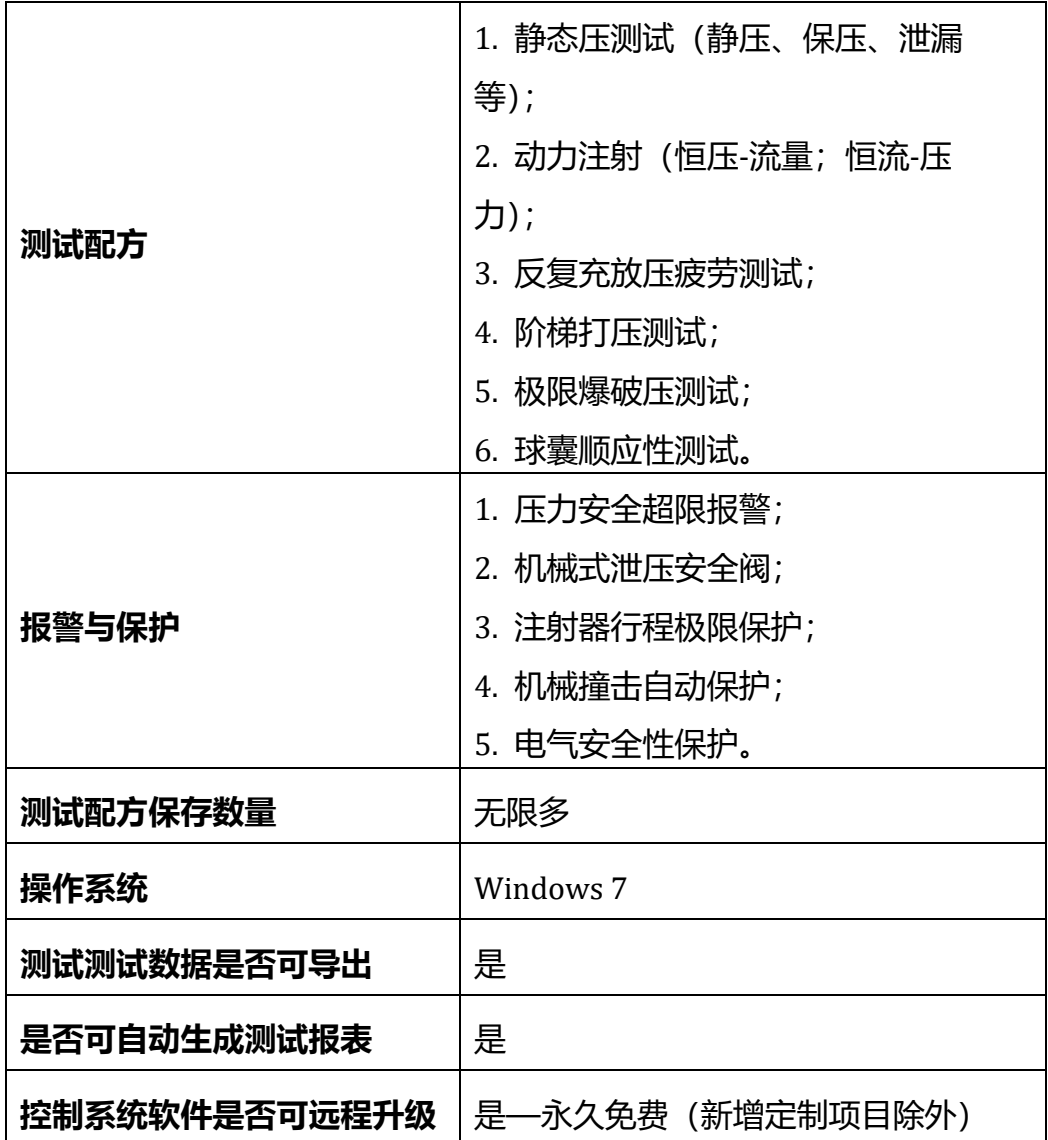

## <span id="page-6-0"></span>**3.高压静态压力测试/恒流量动态注射压力测试性能参数**

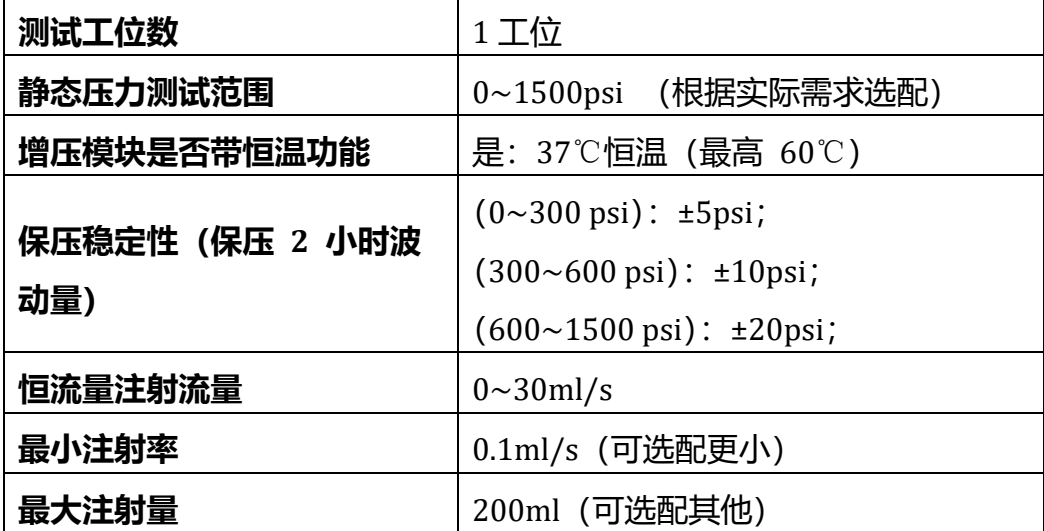

#### <span id="page-7-0"></span>**4 恒压动态注射压力测试性能参数**

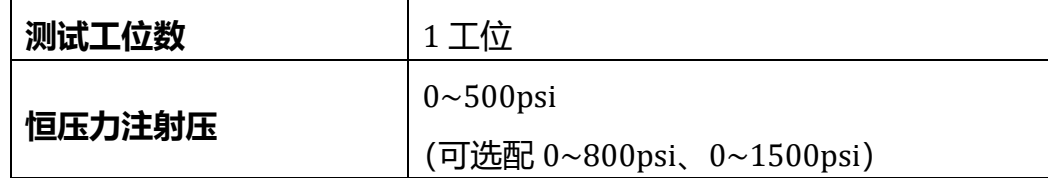

#### <span id="page-7-1"></span>**(三)设备上电开机**

设备接入 220V 交流电源后, 旋转电源总开关启动设备, 即将开关从 off 端 旋转至 on 端(如图所示)。电源开关开启后,整机即全部上电完成,设备控制系 统启动需一定运行时间,观察设备控制屏,等待主机启动完毕,进入人机交互界 面。

如图控制组①为防爆管加热控制钮、温控器以及水泵循环控制钮(顺序由上 至下),控制组②为大水箱加热控制钮及温控器,控制组③为高压腔加热控制及 温控器。当测试要求达到恒温条件时,需在水箱加水至水位线后打开控制组②③, 注意测试过程中水箱内液位不得低于水位线(避免加热棒出现干烧导致不必要的 损坏);当测试要求防爆管内达到恒温条件,则按需打开控制组①。

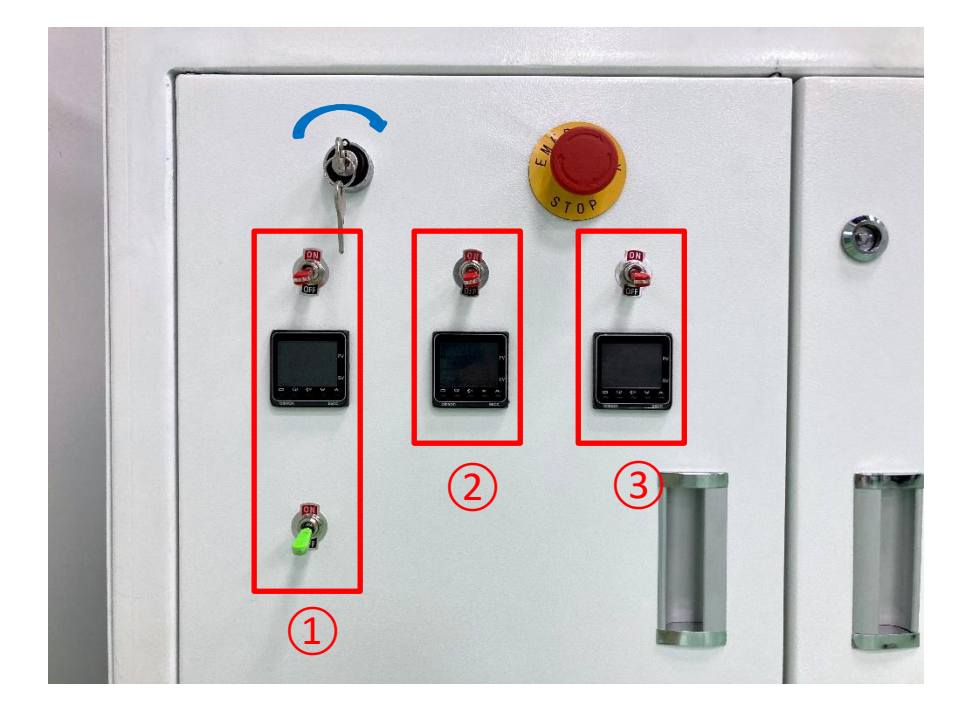

<span id="page-8-0"></span>**二、控制系统软件介绍**

## <span id="page-8-1"></span>**(一)软件初始界面**

1.设备上电开机后点击系统软件进入操控界面。

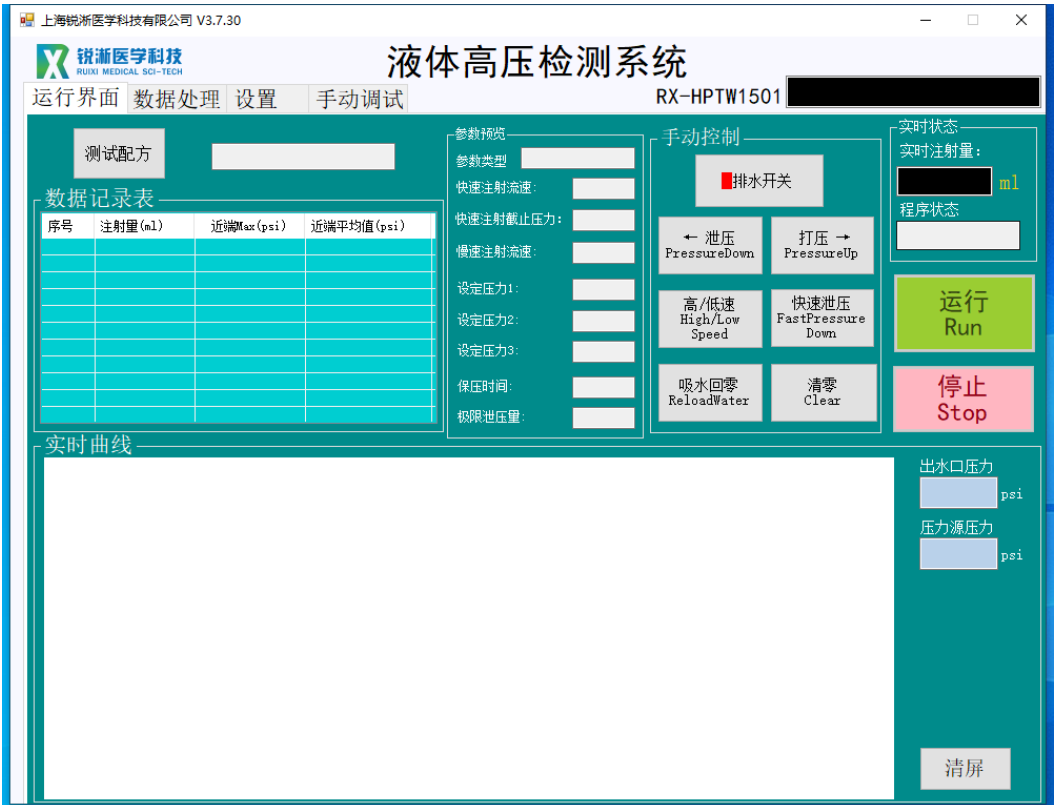

## <span id="page-8-2"></span>**(二)软件运行界面**

#### <span id="page-8-3"></span>**1.界面按键操作说明**

1.1 "测试配方"按键: 在文件中选择需要运行的参数文件后加载;

1.2"排水开关"按键:用于测试前准备,排空被测产品及设备管路中的气体空 穴;

1.3 "泄压"、"打压"按键: 控制高压腔体进行打压、泄压动作;

1.4"高/低速"按键: 控制电缸高速/低速运转;

1.5 "快速泄压"按键: 控制高压腔体进行快速泄压动作;

1.6"吸水回零"按键:控制电缸运行吸水回零动作;

1.7"清零"按键:对于当前实时注射量进行清零操作;

1.8 "运行"、"停止"按键:控制程序的运行及停止;

1.9"清屏"按键:清空当前数据及曲线。

#### <span id="page-9-0"></span>**2.界面显示栏说明**

2.1 参数预览: 用于查看当前测试配方的运行参数数据;

2.2 实时状态:用于查看实时注水量及程序运行状态;

2.3 数据记录表: 用于查看测试所得相关数据;

2.4 实时曲线: 用于查看数据曲线、出水口压力值以及压力源压力值。

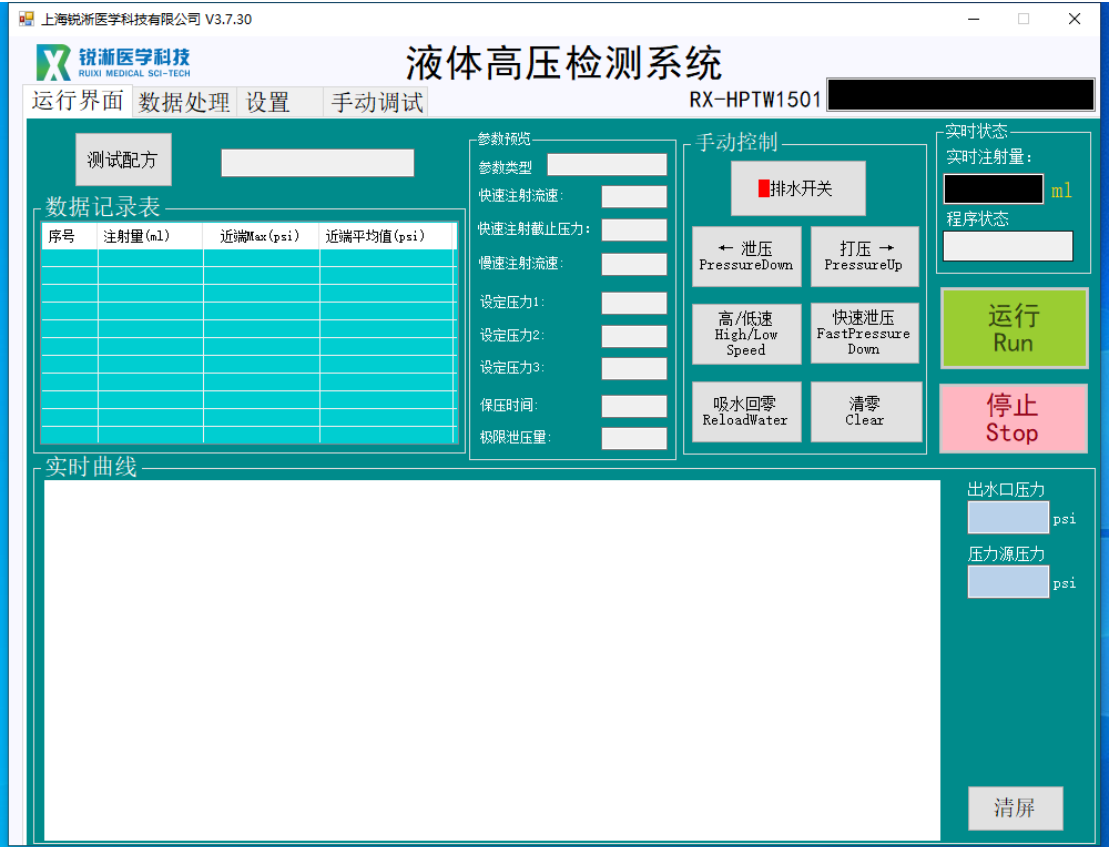

## <span id="page-9-1"></span>**(三)软件数据处理界面**

1."生成报表"按键:将测试数据保存至系统;

2. "密码修改":设备初始密码为: 123, 输入初始密码并点击确认后, 激活 "修 改密码"按钮,修改密码。密码用于设备及工艺工程师对设备及工艺参数进行设 定时的权限验证工作,密码也应由相应的技术管理人员掌握,严禁非设备及工艺 技术人员掌握及修改密码。

注意:请牢记设备密码,严禁非设备及工艺技术人员掌握及修改密码。如遗忘 。<br>密码,请与设备厂商联系。

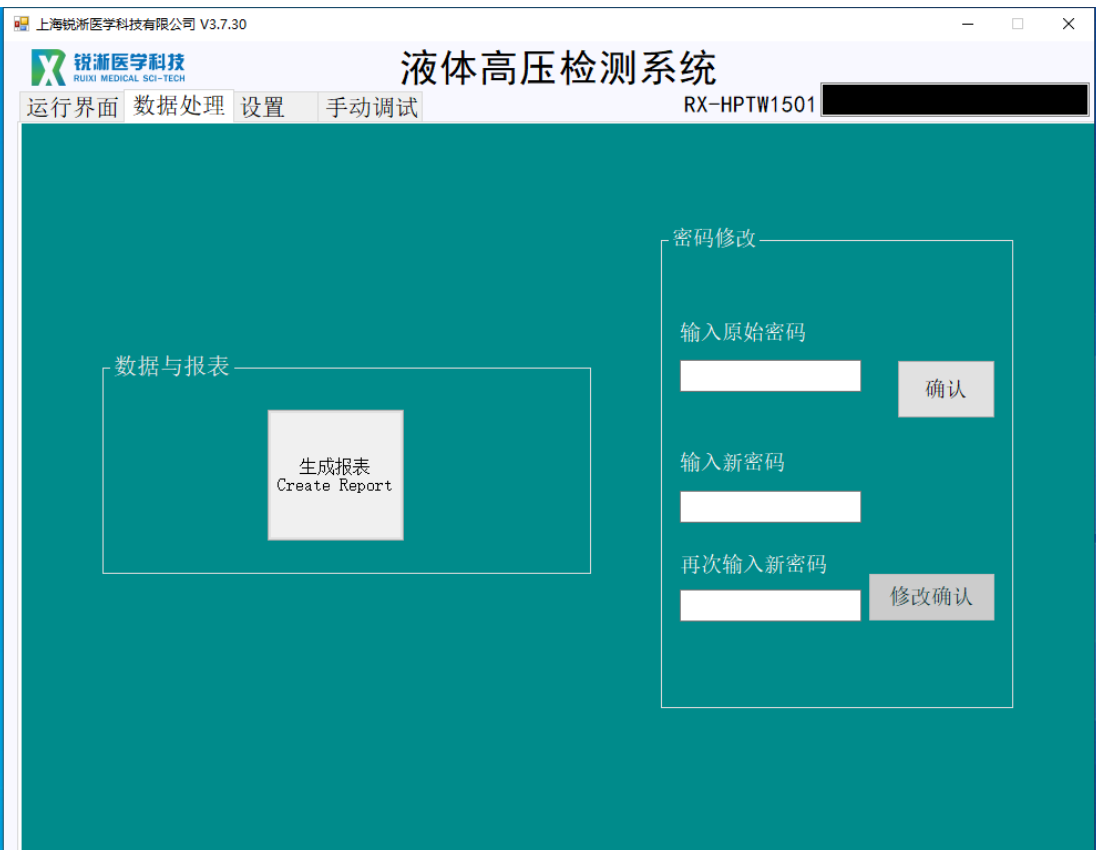

## <span id="page-10-0"></span>**(四)软件设置界面**

#### <span id="page-10-1"></span>**1.设备参数**

1. 在设置界面可对设备参数进行编辑, 此界面设有密码保护, 默认密码为 "123"。

2. 输入密码点击"确认"按键,激活界面按键,设备参数中的参数设置对应运 行界面手动控制板块按键操作的运行速度/时间,配方运行时该参数不起作用。

#### <span id="page-10-2"></span>**2.报表设置**

报表设置可对生成报表的"公司名称""操作者"以及"产品描述"进行设置, 点击"保存"即可保存。

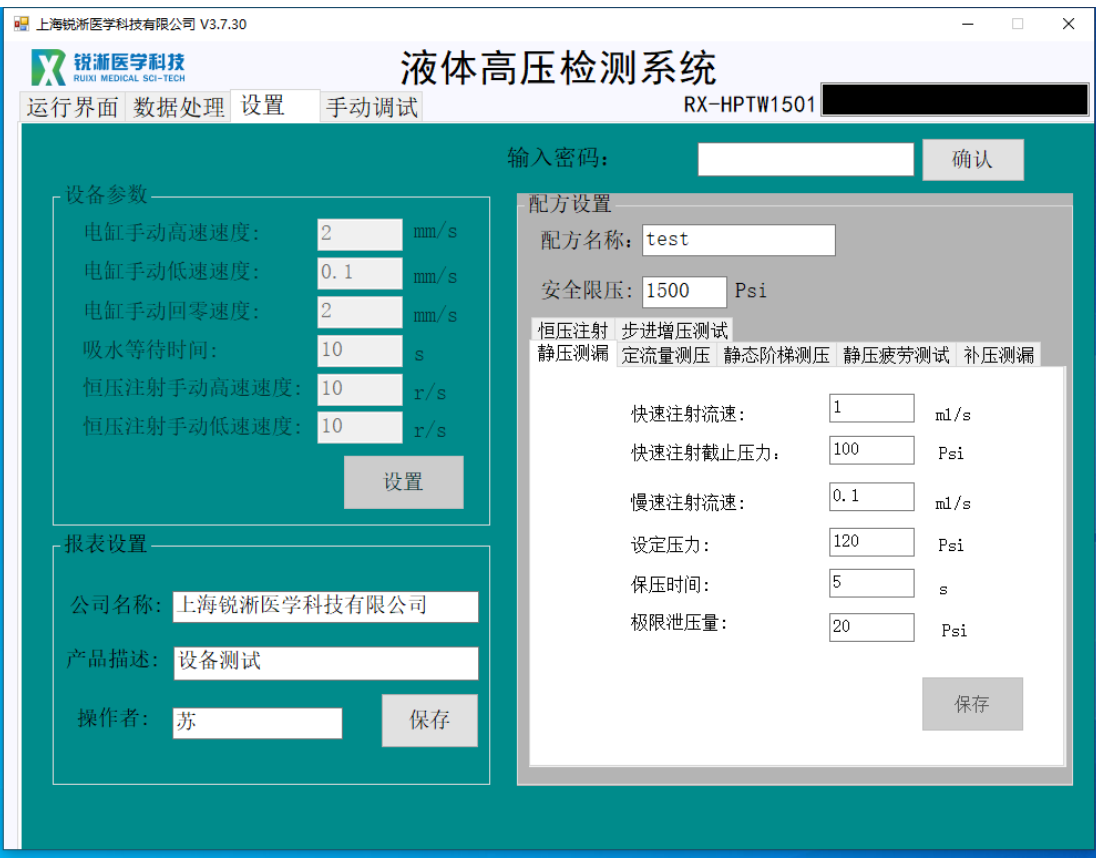

#### <span id="page-11-0"></span>**3.配方设置**

3.1 静压测漏:按照设定的快速注射流速达到快速注射截止压力,再按照慢速 注射流速达到设定压力并进入保压阶段。在设定时间泄压量未超过极限泄压量则 判定合格, 否则不合格;

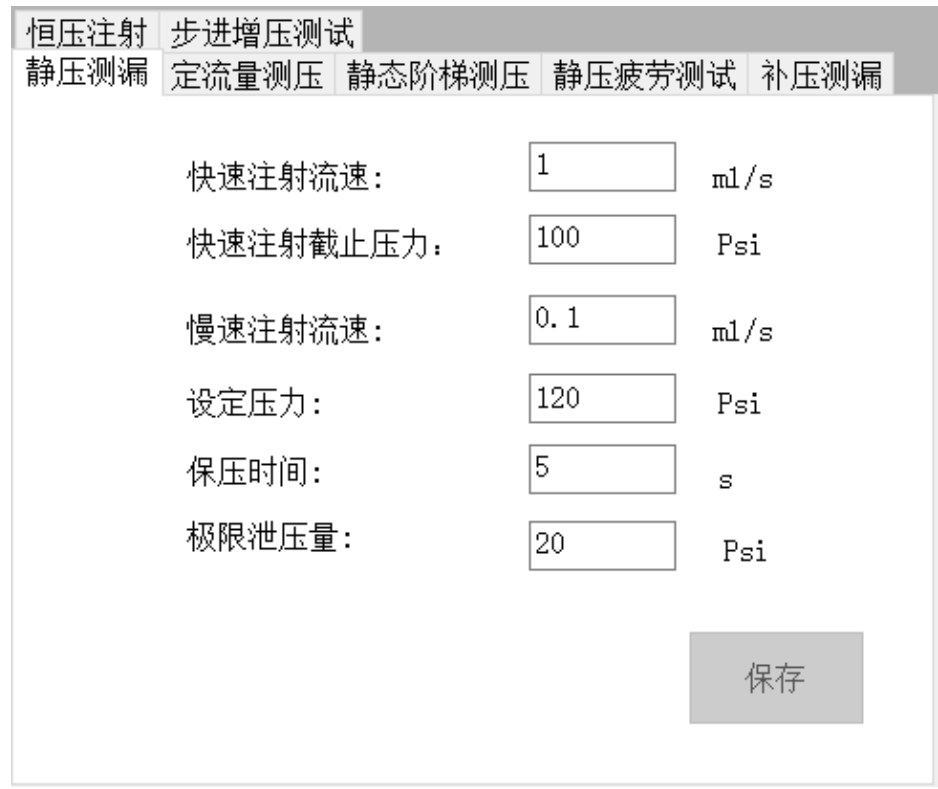

3.2 定流量测压:按照设定的注射流速以及注射量进行注射,实时记录过程中 压力变换并反馈"压力-时间"曲线;

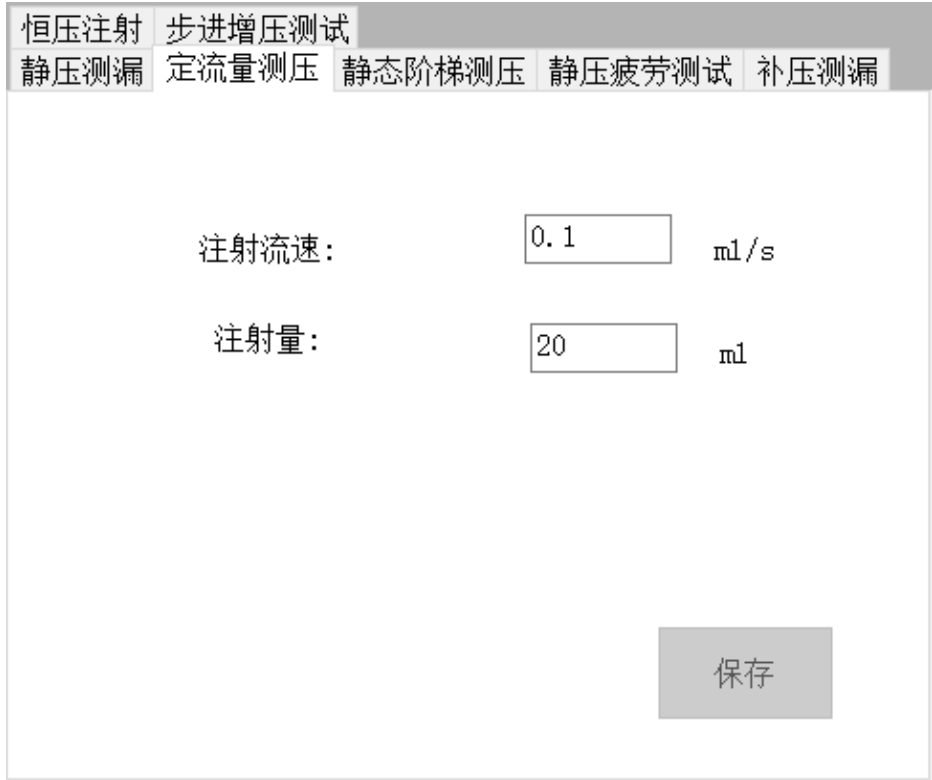

3.3 静态阶梯测压:按照设定的快速注射流速达到快速注射截止压力,再按照 慢速注射流速达到设定压力。在此基础上根据设定的三个阶梯压力进行测试,分 别按照慢速注射流速增压至三个阶梯压力进行保压动作。若泄压量未超过极限泄 压量则判定合格,否则不合格;

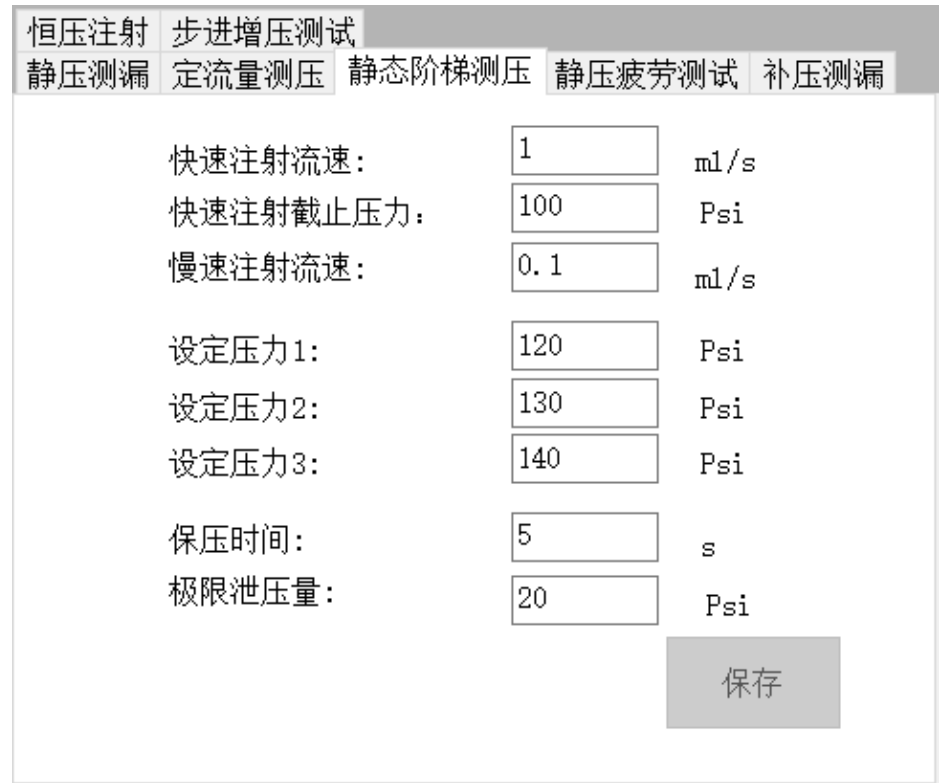

3.4 静压疲劳测试:按照设定的快速注射流速达到快速注射截止压力,再按照 慢速注射流速达到设定压力。在此基础上按照设定循环次数进行多次打压-保压-泄压动作,进行静压的疲劳测试。若泄压量未超过极限泄压量则判定合格,否则 不合格;

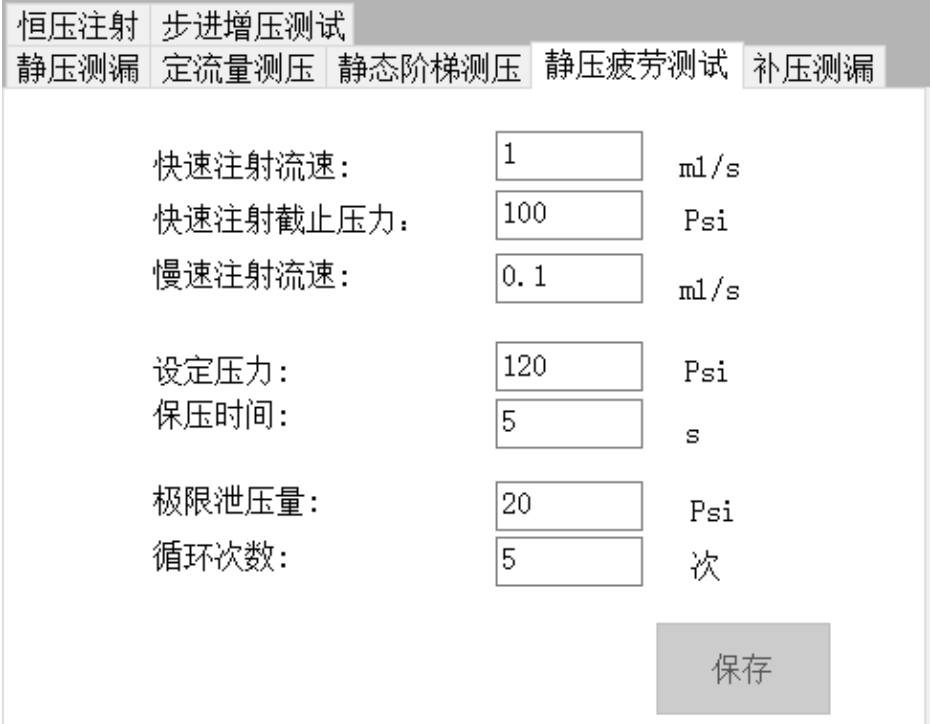

3.5 补压测漏:按照设定的快速注射流速达到快速注射截止压力,再按照慢速 注射流速达到设定压力并进入保压阶段。如保压阶段实际压力低于设定压力时, 将通过慢速补充注射使压力稳定在设定压力,达到设定注射量未能稳定则停止注 射。若泄压量未超过极限泄压量则判定合格,否则不合格;

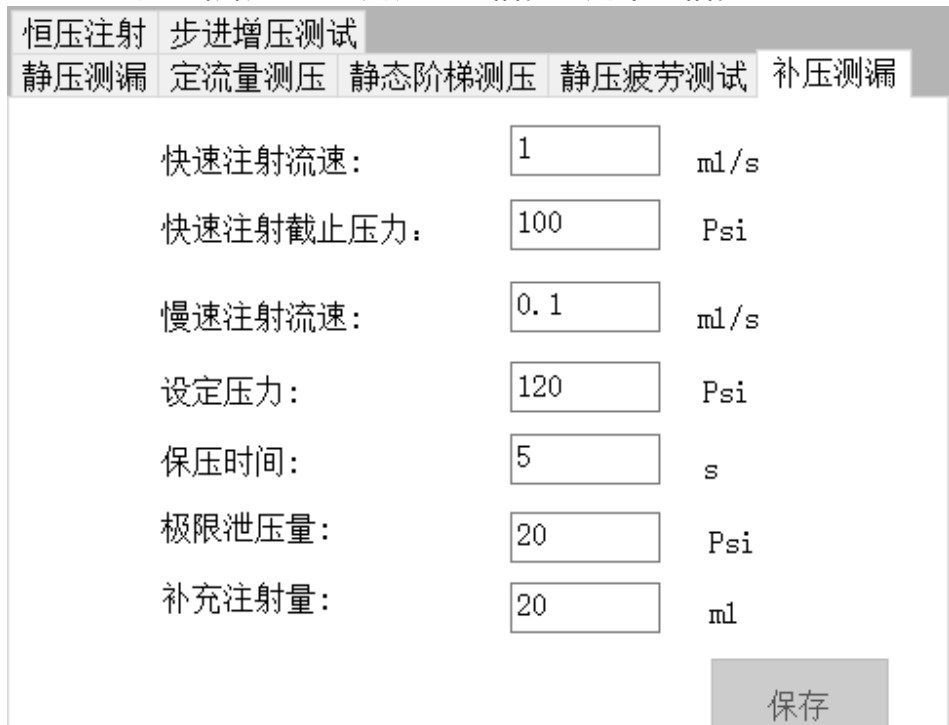

3.6 恒压注射: 按照设定的压力源压力进行增压动作, 当压力源压力波动范围 在恒压变化范围内时进行恒压注射计时(时长以设定的注射时间为准),实时记 录过程中压力变换并反馈"压力-时间"曲线,恒压变化加速度设置过大会导致数 据曲线过冲量过大(一般设置值 0.001r/s^2)。初始速度的参数设置会影响到达 压力源压力的时间。初始速度设置越大,到达压力源压力的时间越短,初始速度 设置过大亦会导致数据曲线过冲量过大(一般设置值 2r/s);

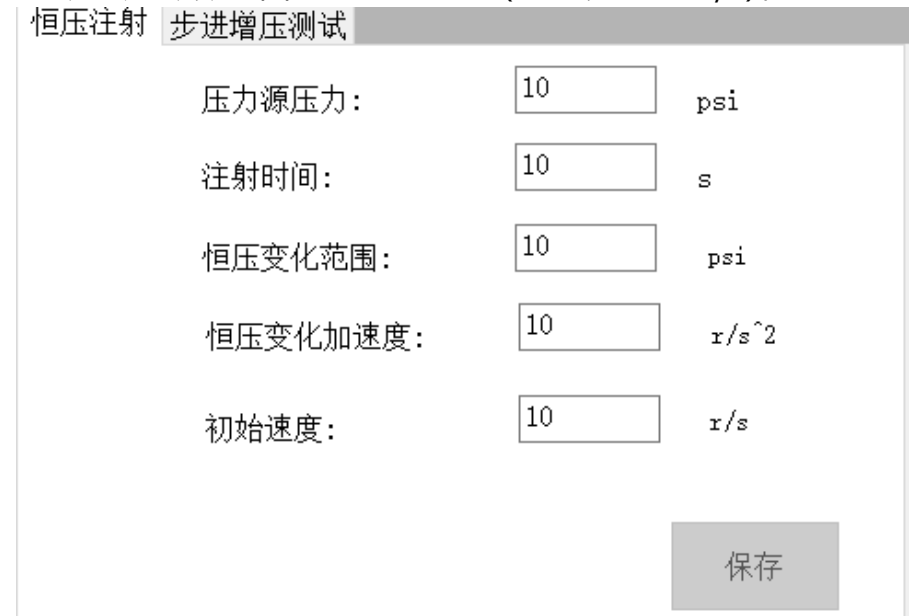

3.7 步进增压测试: 按照设定的快速注射流速达到快速注射截止压力, 再按照 慢速注射流速达到设定压力并进入保压阶段。在此基础上根据设定的三个步进压 力进行测试,分别以慢速注射流速阶梯式增压并进行保压动作,阶梯个数代表相 应步进压力的增压次数,即增压-保压-增压-保压……直至完成所有的阶梯。此过 程中若泄压量未超过极限泄压量则判定合格,否则不合格;

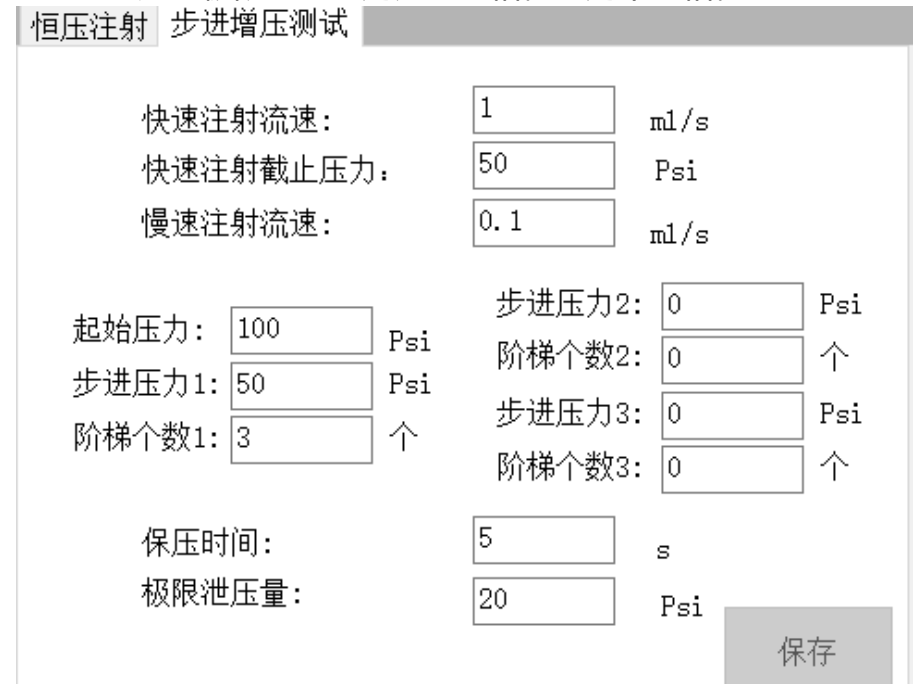

3.8 微导管恒压注射:专为细导管设计的测试配方,按照设定的压力源压力进 行增压动作,当压力源压力波动范围在恒压变化范围内时进行恒压注射计时(时 长以设定的注射时间为准),实时记录过程中压力变换并反馈"压力-时间"曲线, 恒压变化加速度设置过大会导致数据曲线过冲量过大(一般设置值 0.005ml/s^2)。初始速度的参数设置会影响到达压力源压力的时间。初始速度设 置越大,到达压力源压力的时间越短,初始速度设置过大亦会导致数据曲线过冲 量过大(一般设置值 0.5ml/s)。

<span id="page-15-0"></span>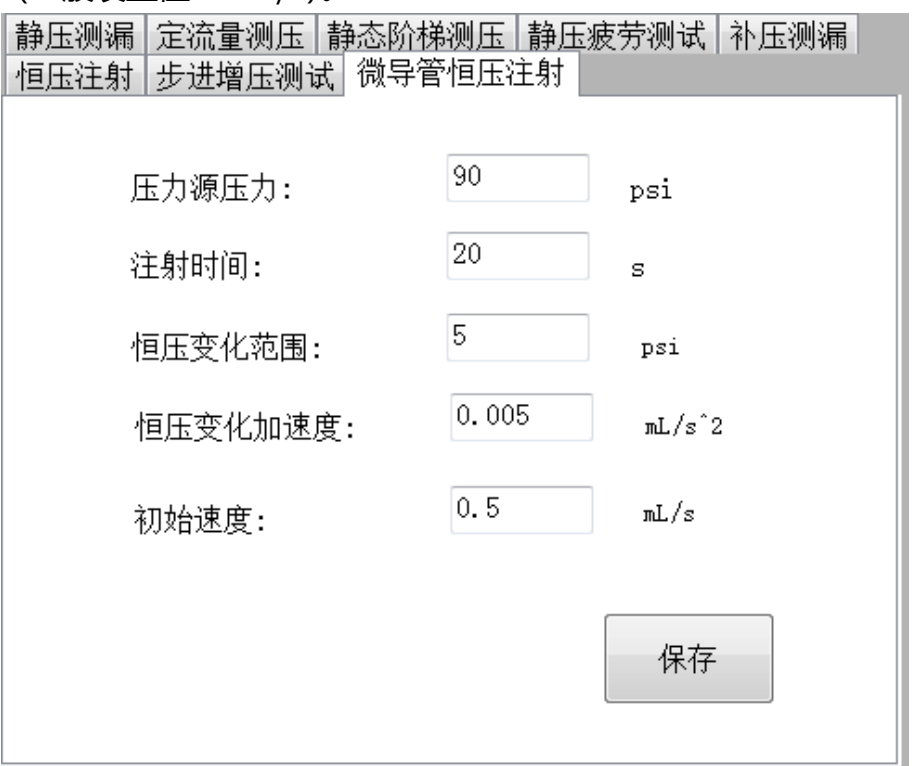

#### **(五)软件手动调试界面**

1. 在设置界面可对设备参数进行编辑,此界面设有密码保护,默认密码为 "123"。

2. 输入密码点击"确认"按键激活界面手动操作按键。

3. 手动操作按键说明

3.1 轴实时状态与重置

"轴状态"栏实时显示设备"主测轴"和"恒压电机"两个运动轴的当前状 态。设备应用过程中运动轴出现故障,则该界面对应的轴状态显示相应故障;

设备故障报警后,生产人员应立即停止当前所有操作,并通报设备技术人员。 设备技术人员到场后,查看各轴状态及报警记录。确认故障原因后点击"重置状 态"按钮,解除报警,恢复轴状态至 STA AX READY。(如设备技术人员无法排除 或修复设备故障, 或设备连续出现故障报警, 请与设备厂商联系。)

3.2 报警记录查看

查看报警记录需要通过密码验证,密码验证通过后可激活"报警记录查看"按 钮,点击按钮可打开报警记录日志文件。报警记录日志中记录了每次报警发生时 的故障名称和时间,设备技术人员可参考查看。

注意:设备报警日志记录仅由设备技术人员进行查看,严禁删除和算改报警 录日志。

3.3 修正系数

可对传感器系数进行修正,用于第三方传感器校验时进行修正,一般情况无需 修改,如需修改可直接联系设备厂商。

3.4 恒压注射

"正转"、"反转按键:按控制恒压电机正转打压/反转泄压;

3.5 传感器检测

检测传感器当前数值,用于修正系数;

3.6 电动缸

**The Contract of Street** 

"撤回"、"推送"按键:控制电动缸回撤/推送;

"打压开关"按键:控制打压电磁阀开关;

"吸水开关"按键:控制吸水电磁阀开关;

"回零"按键:控制电动缸进行回零动作;

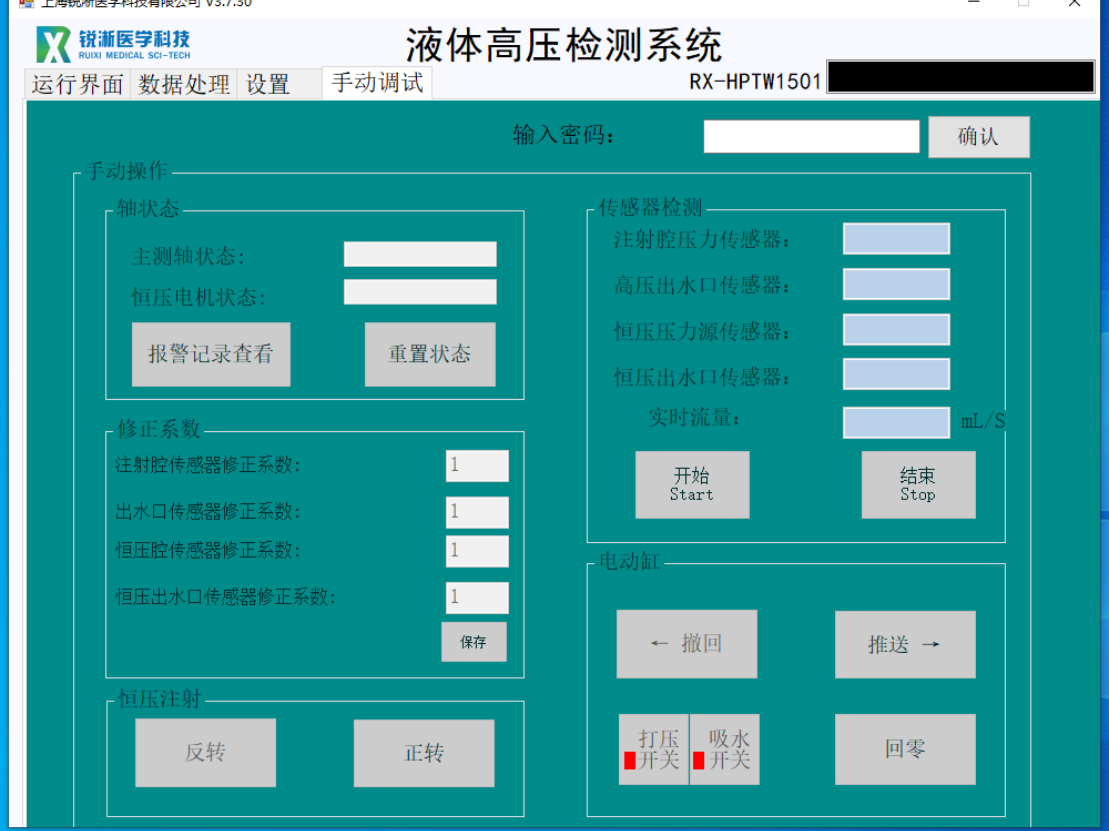

 $\overline{\mathbf{u}}$ 

## <span id="page-17-0"></span>**三、设备操作使用**

放爆仓内有两个测试接口——恒压注射接口以及恒流注射接口,静压测漏、 步进增压测试、静态阶梯测压、静压疲劳测试、定流量测压以及微导管恒压注射 都通过恒流注射接口连接测试产品进行测试,恒压注射则通过恒压注射接口连接 测试产品进行测试。

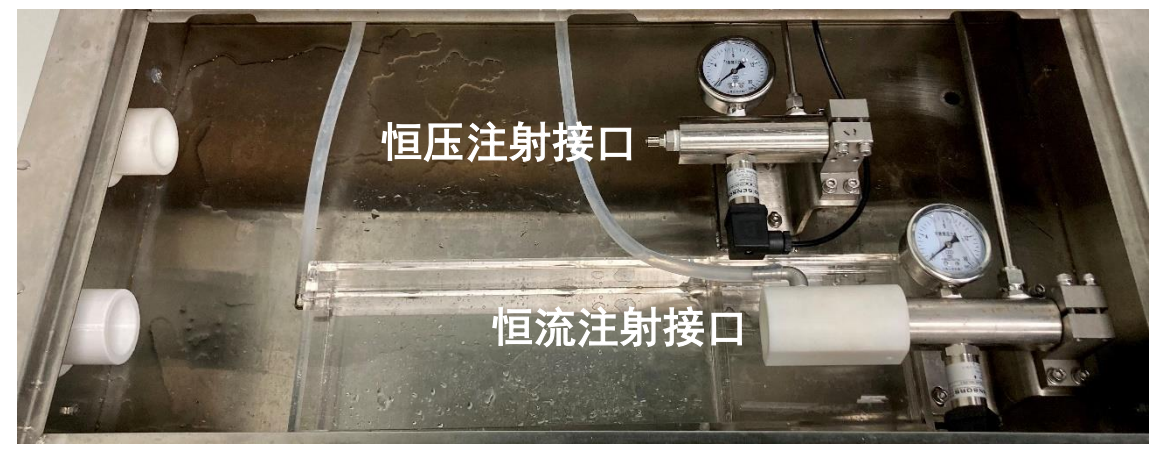

## <span id="page-17-1"></span>**(一)恒流注射接口**

1. 设备操作

1.1 将测试产品连接至恒流注射的鲁尔接头,点击"排水开关"按键,设备开 始打压出水,可点击"高/低"速按键控制出电机转速,当产品远端均匀持续出 水时点击"吸水回零"按键,即完成排水准备工作,测试开始前一定要先封堵产 品远端。如中途更换测试产品需重复以上操作,仅更换测试配方则无需重复。静 压测漏、步进增压测试、静态阶梯测压以及静压疲劳测试准备工作都按照以上描 述操作。定流量测压区别于其他测试,一定不要封闭远端否则会出现压力过大的 情况。

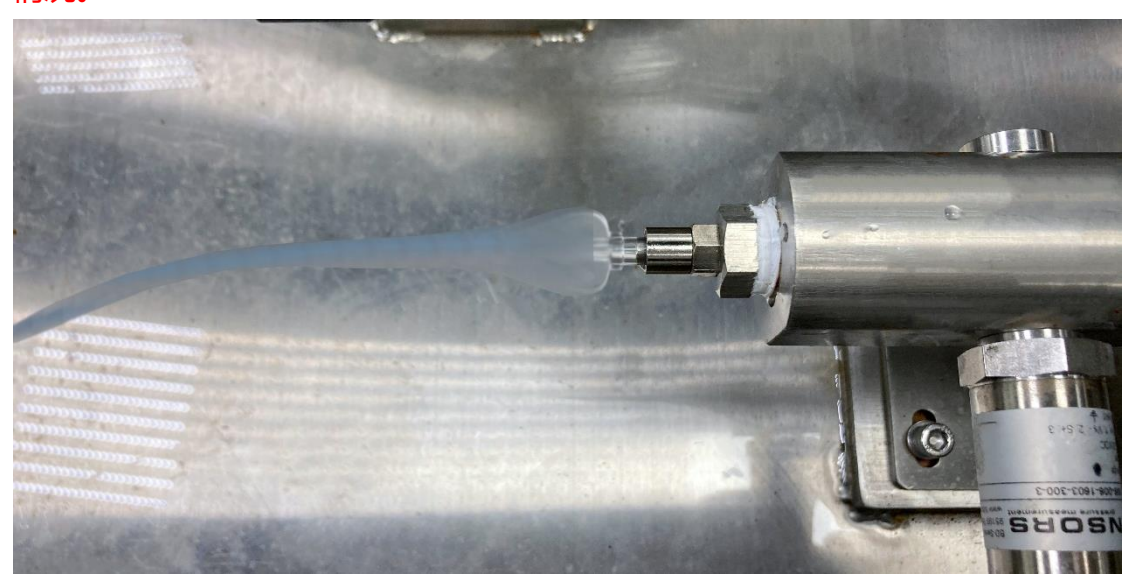

- 2. 软件操作
- 2.1 静压测漏

2.1.1 点击"测试配方", 选择静压测漏文件内的测试配方打开后可在"参数预 览"一栏查看相关参数,确认无误后点击"运行"按键;

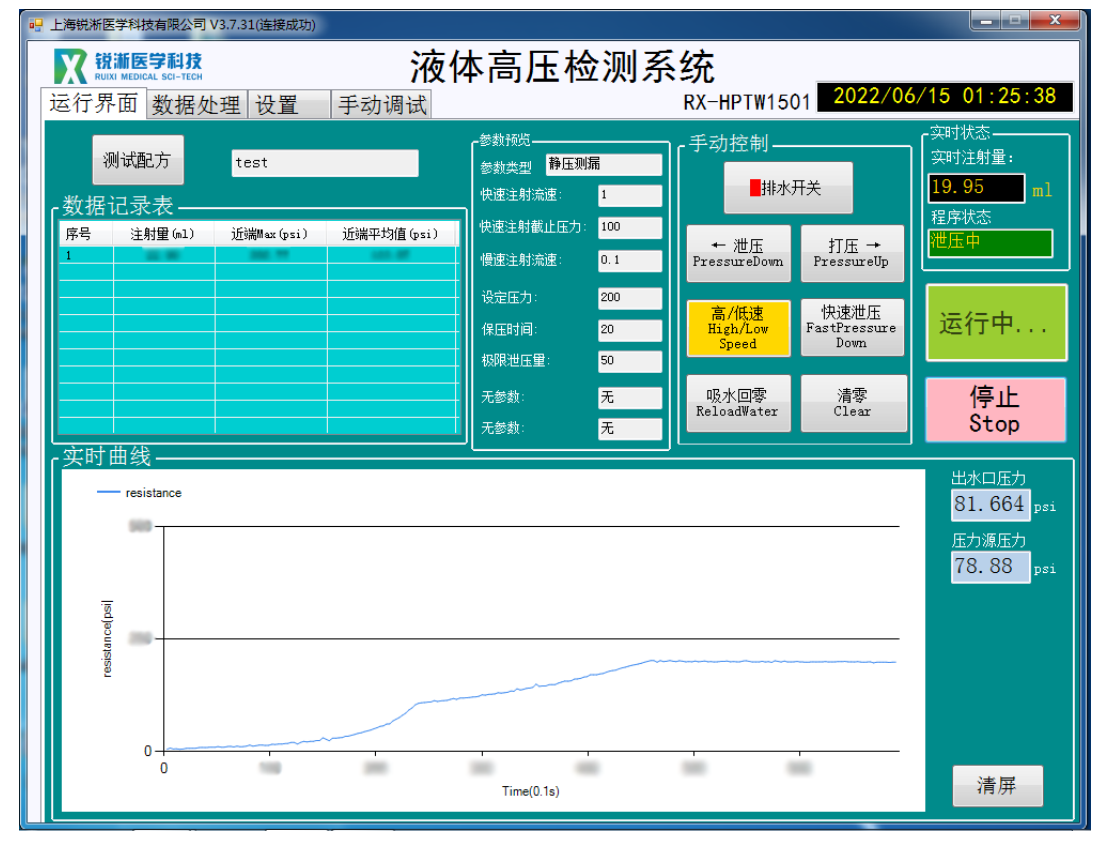

2.1.2 测试完成,出现程序停止弹窗点击"确定"查看测试数据及曲线图;

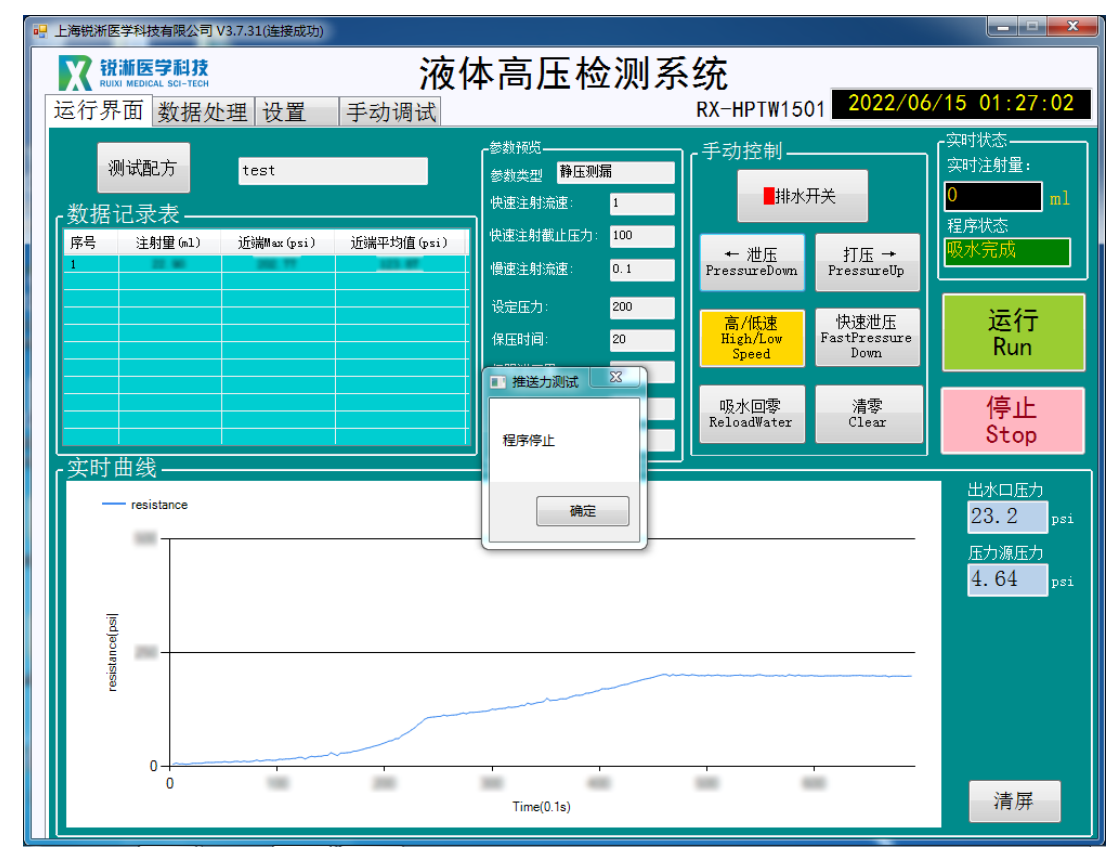

2.2 步进增压测试

2.2.1 点击"测试配方", 选择步进增压测试文件内的测试配方打开后可在"参 数预览"一栏查看相关参数,确认无误后点击"运行"按键;

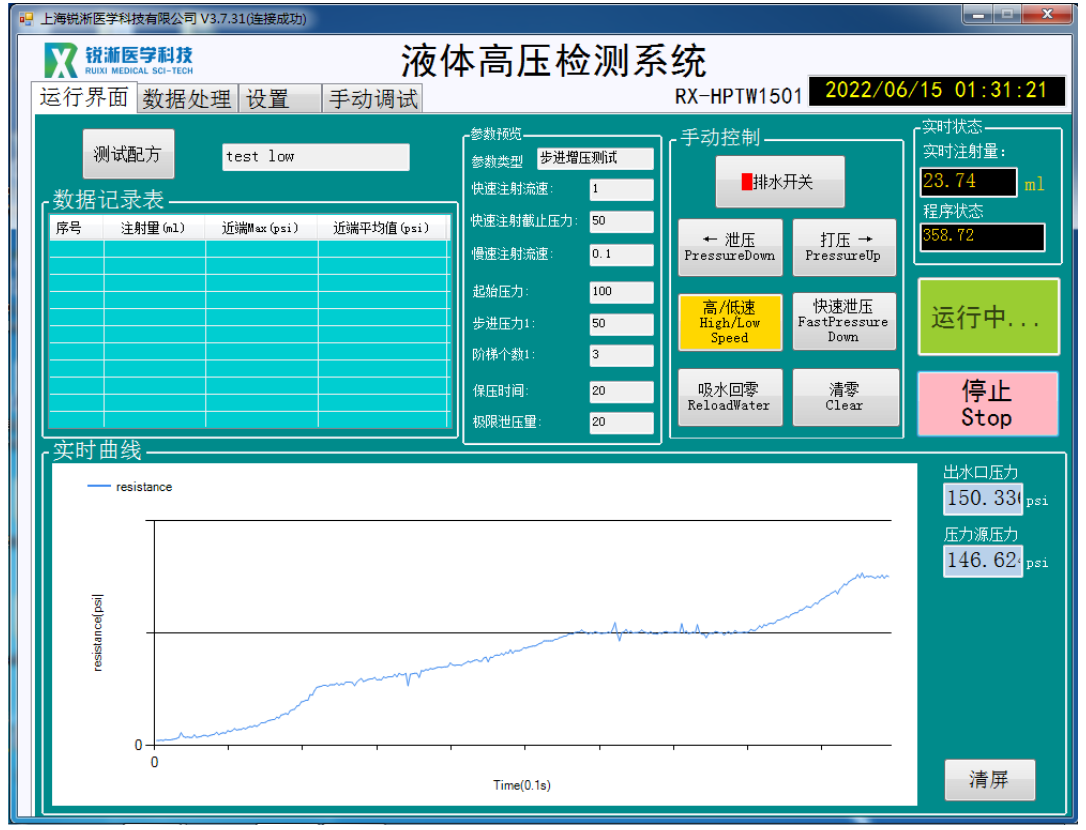

2.2.2 测试完成,出现程序停止弹窗点击"确定"查看测试数据及曲线图;

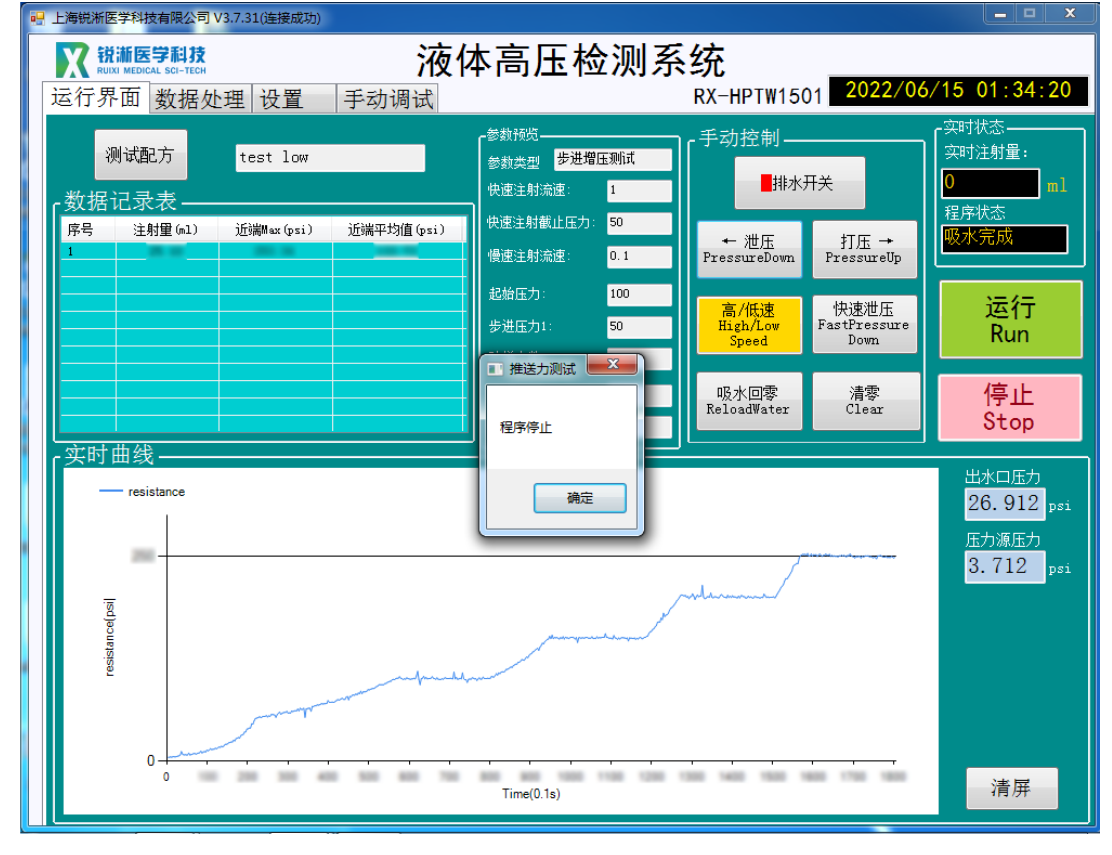

2.3 静态阶梯测压

2.3.1 点击"测试配方", 选择静态阶梯测压文件内的测试配方打开后可在"参 数预览"一栏查看相关参数,确认无误后点击"运行"按键;

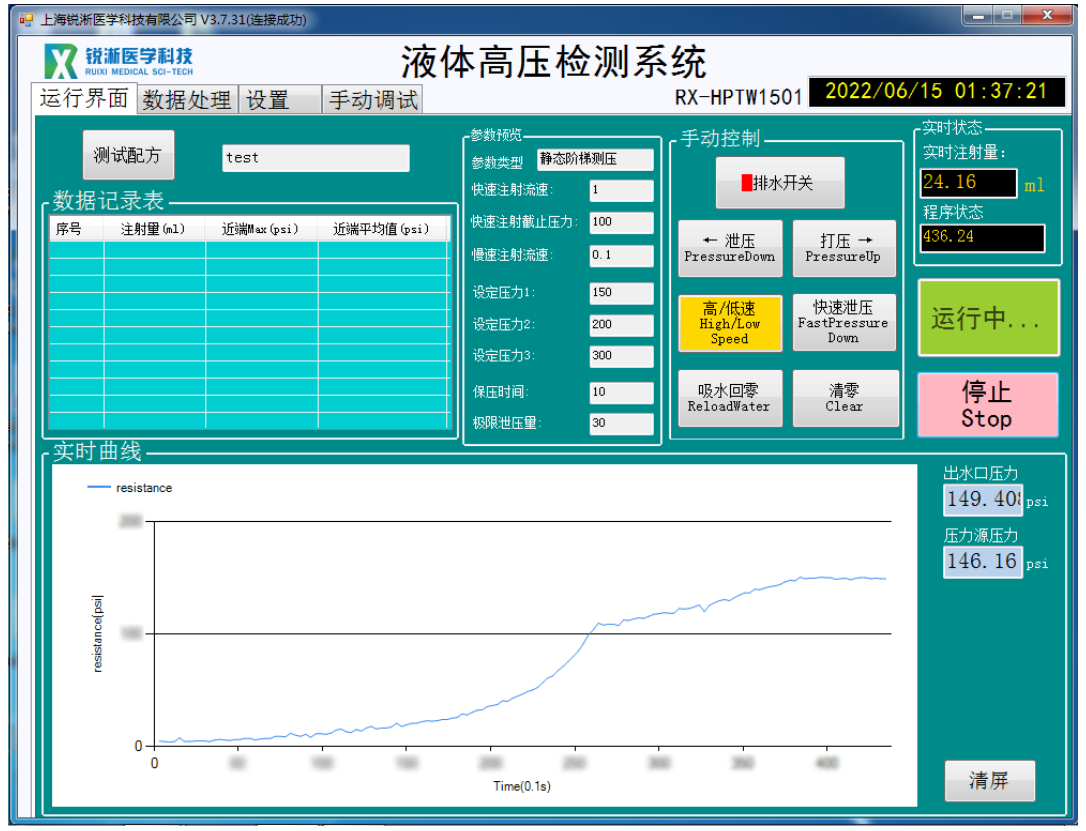

2.3.2 测试完成,出现程序停止弹窗点击"确定"查看测试数据及曲线图;

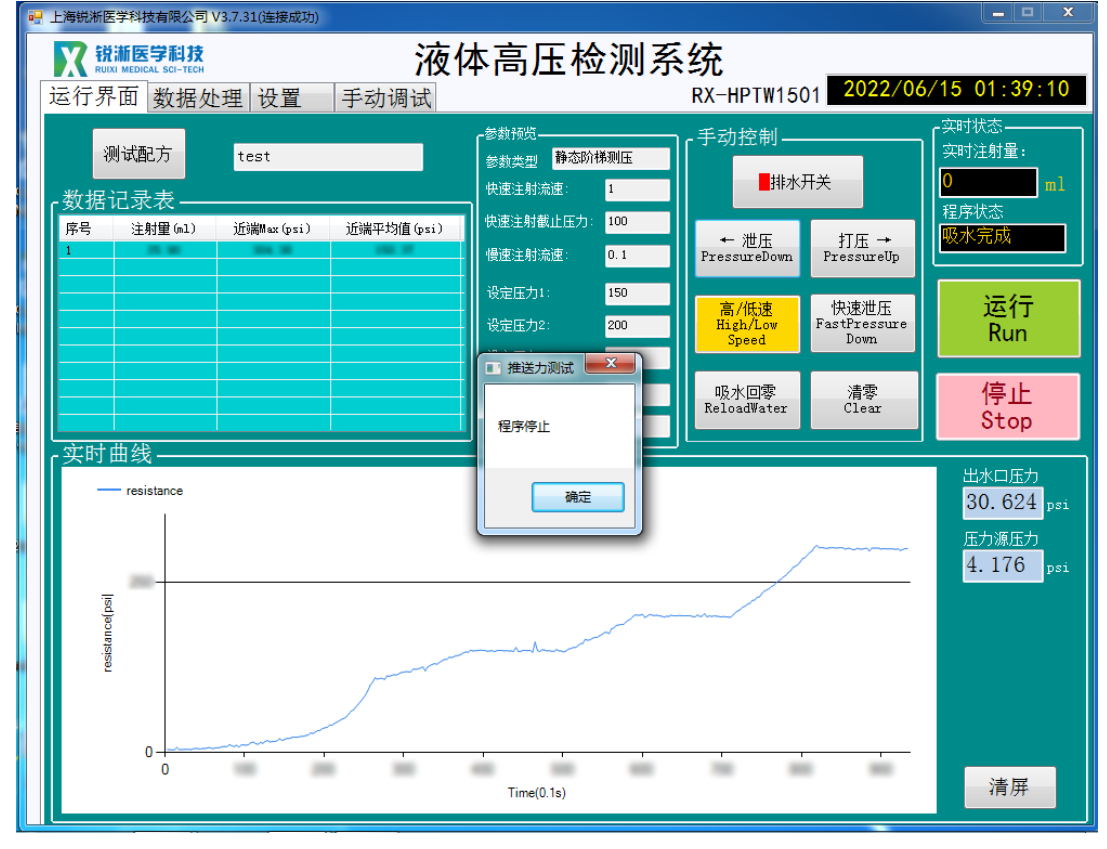

2.4 静压疲劳测试

2.4.1 点击"测试配方", 选择静态疲劳测试文件内的测试配方打开后可在"参 数预览"一栏查看相关参数,确认无误后点击"运行"按键;

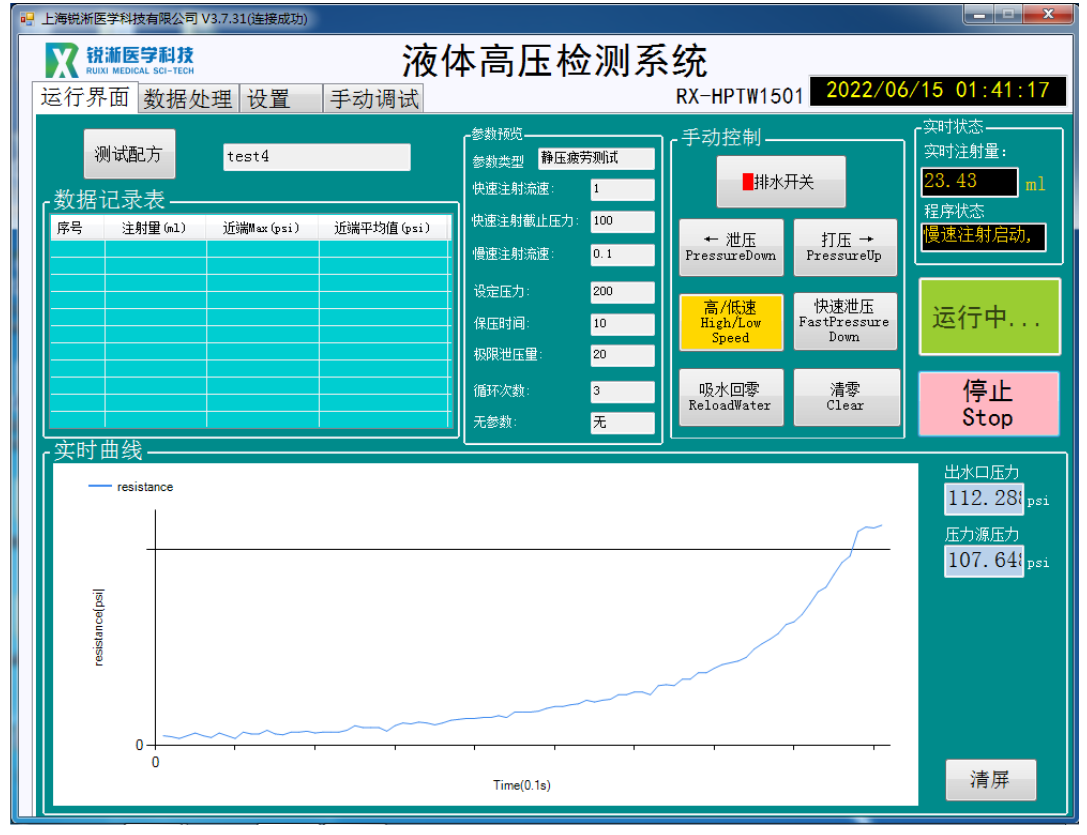

2.4.2 测试完成,出现程序停止弹窗点击"确定"查看测试数据及曲线图;

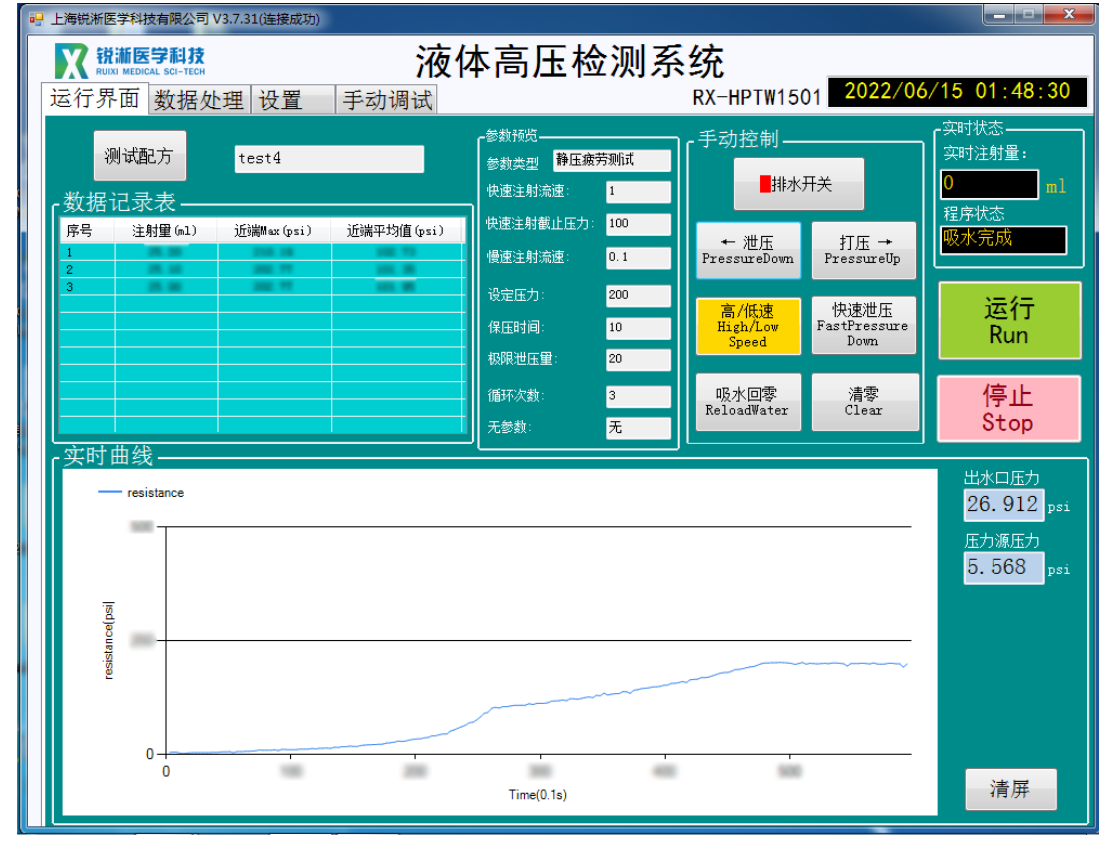

2.5 定流量测压

2.5.1 点击"测试配方", 选择定流量测压文件内的测试配方打开后可在"参数 预览"一栏查看相关参数,确认无误后点击"运行"按键;

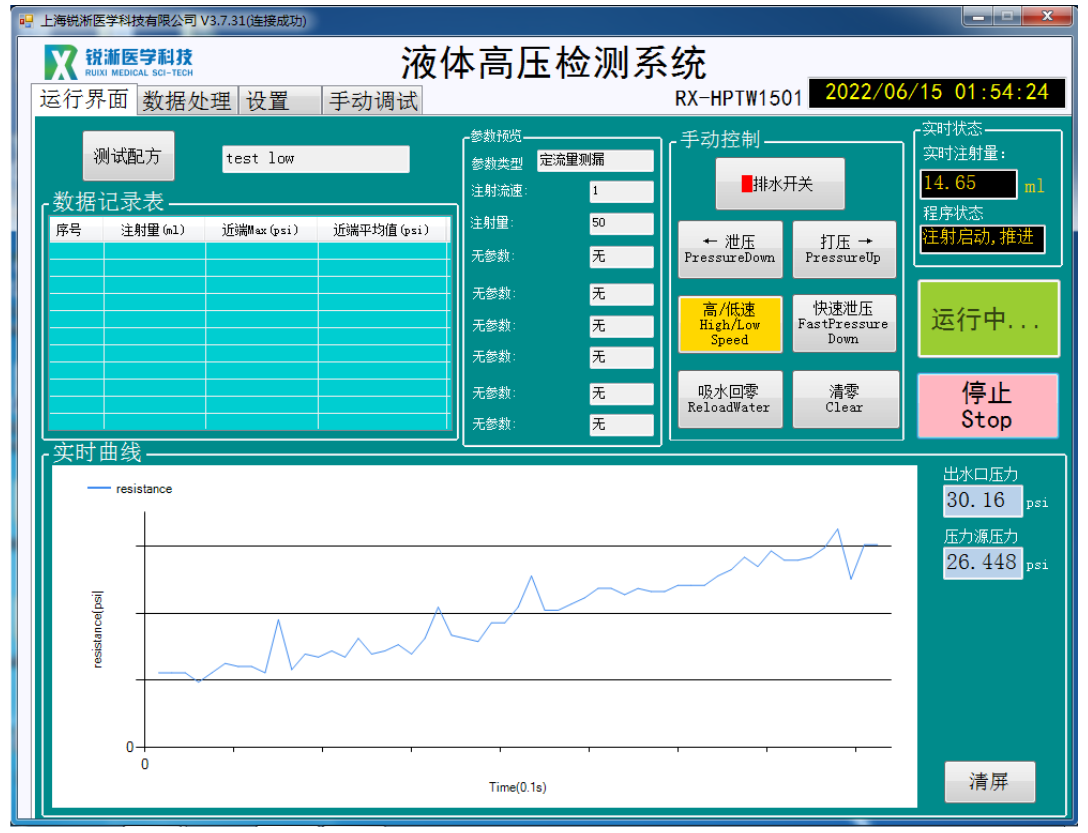

2.5.2 测试完成,出现程序停止弹窗点击"确定"查看测试数据及曲线图;

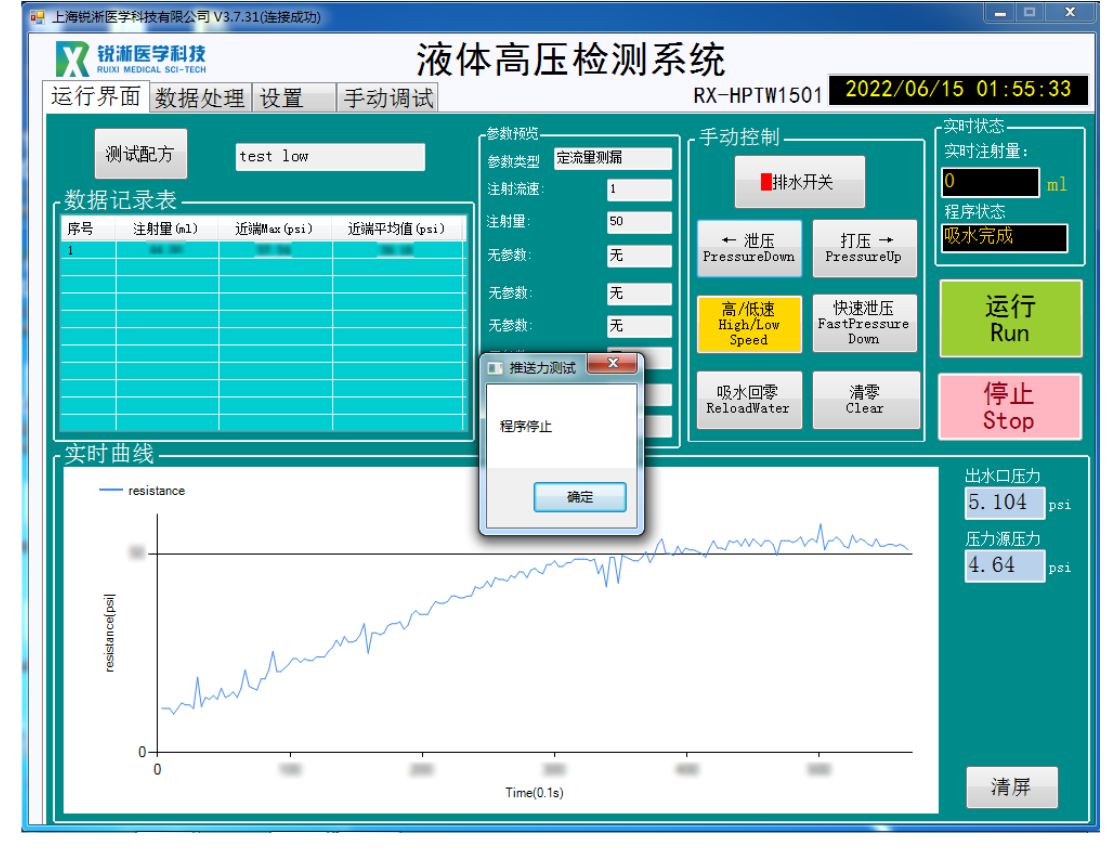

#### 2.6 微导管恒压注射

2.6.1 微导管恒压注射适用于细导管,将测试产品连接至恒流注射的鲁尔接头, 安装防爆管日使产品自然状态放置于防爆管内。点击"排水开关"按键,设备开 始打压出水,可点击"高/低"速按键控制出电机转速,当产品远端均匀持续出 水时点击"吸水回零"按键,即完成排水准备工作,开始测试无需封堵产品远端。

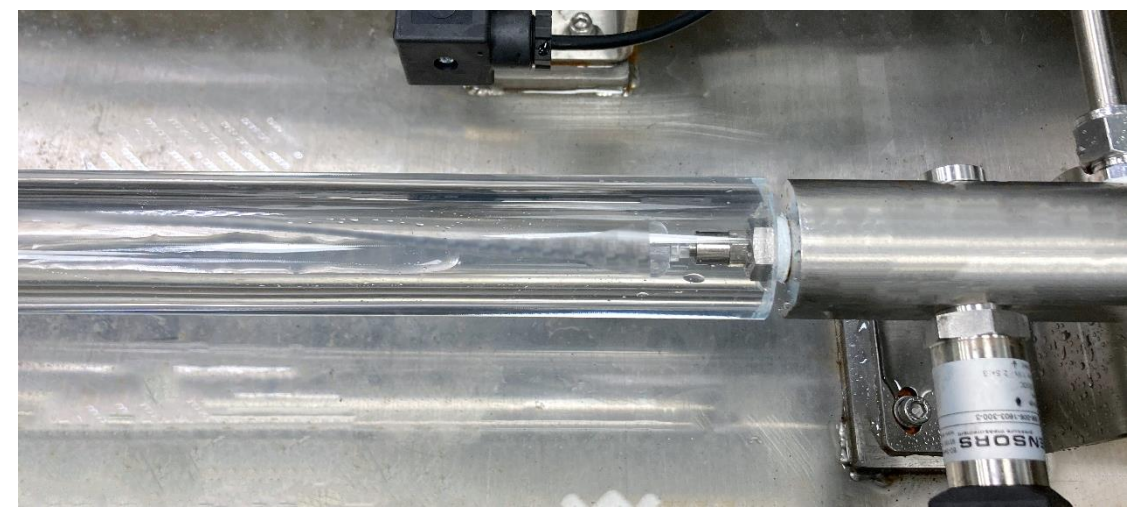

2.6.2 点击"测试配方",选择微导管恒压注射文件内的测试配方打开后可在"参 数预览"一样查看相关参数,确认无误后点击"运行"按键;

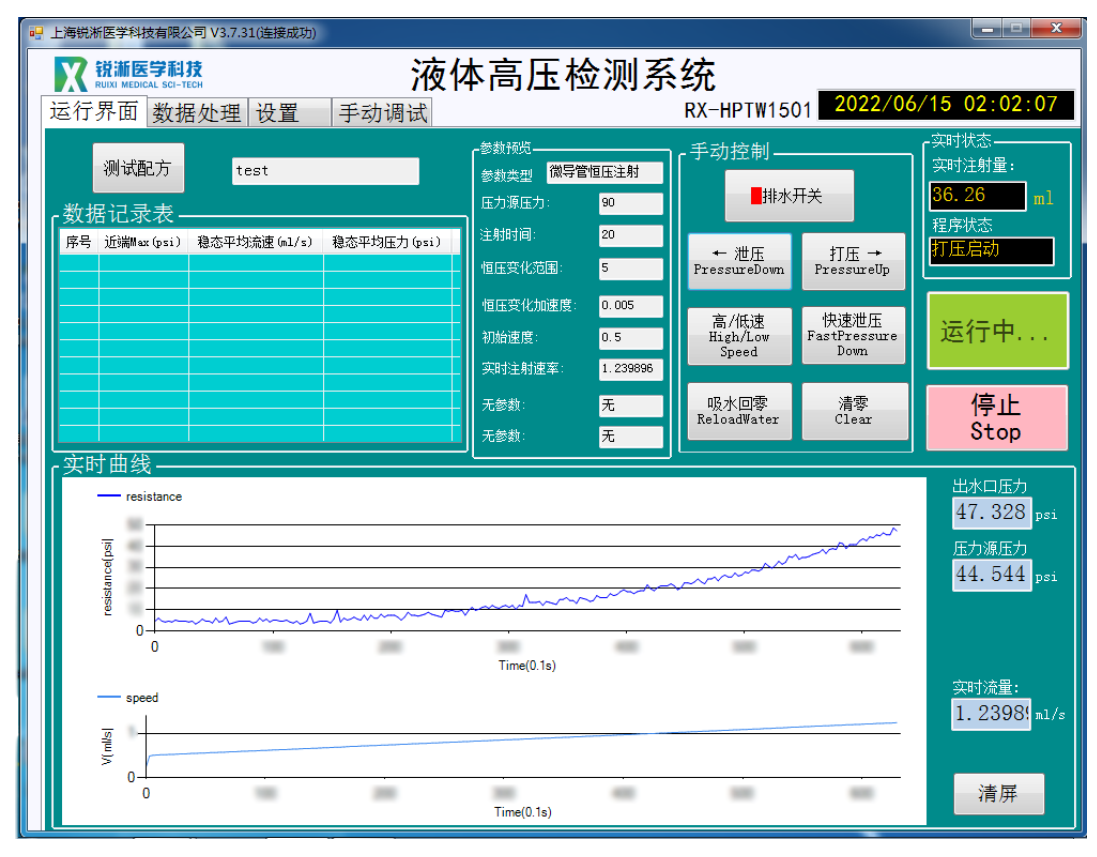

2.6.2 测试完成,出现程序停止弹窗点击"确定"查看测试数据及曲线图。

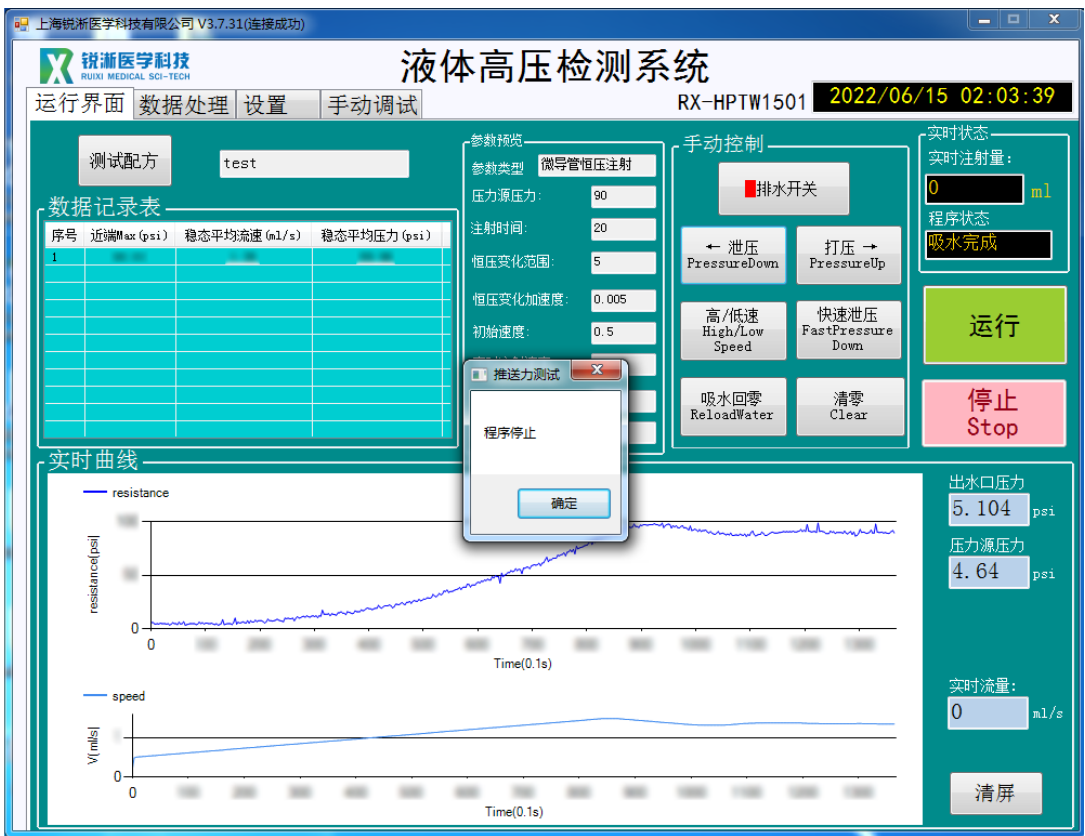

## <span id="page-24-0"></span>**(二)恒压注射接口**

1. 设备操作

1.1 恒压注射适用于常规导管, 将测试产品连接至恒压注射的鲁尔接头, 安装 防爆管且使产品自然状态放置于防爆管内。点击"排水开关"按键,设备开始打 压出水,可点击"高/低"速按键控制出电机转速,当产品远端均匀持续出水时 点击"吸水回零"按键,即完成排水准备工作,开始测试无需封堵产品远端。

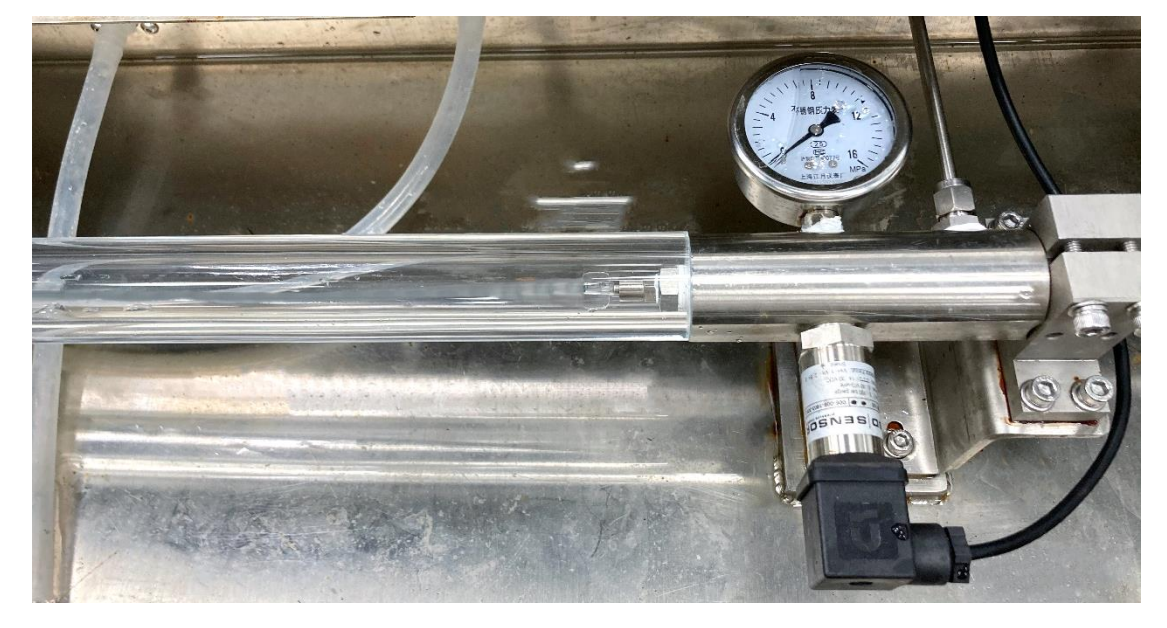

2.软件操作

2.1 恒压注射

2.1.1 点击"测试配方", 选择恒压注射文件内的测试配方打开后可在"参数预 览"一栏查看相关参数,确认无误后点击"运行"按键;

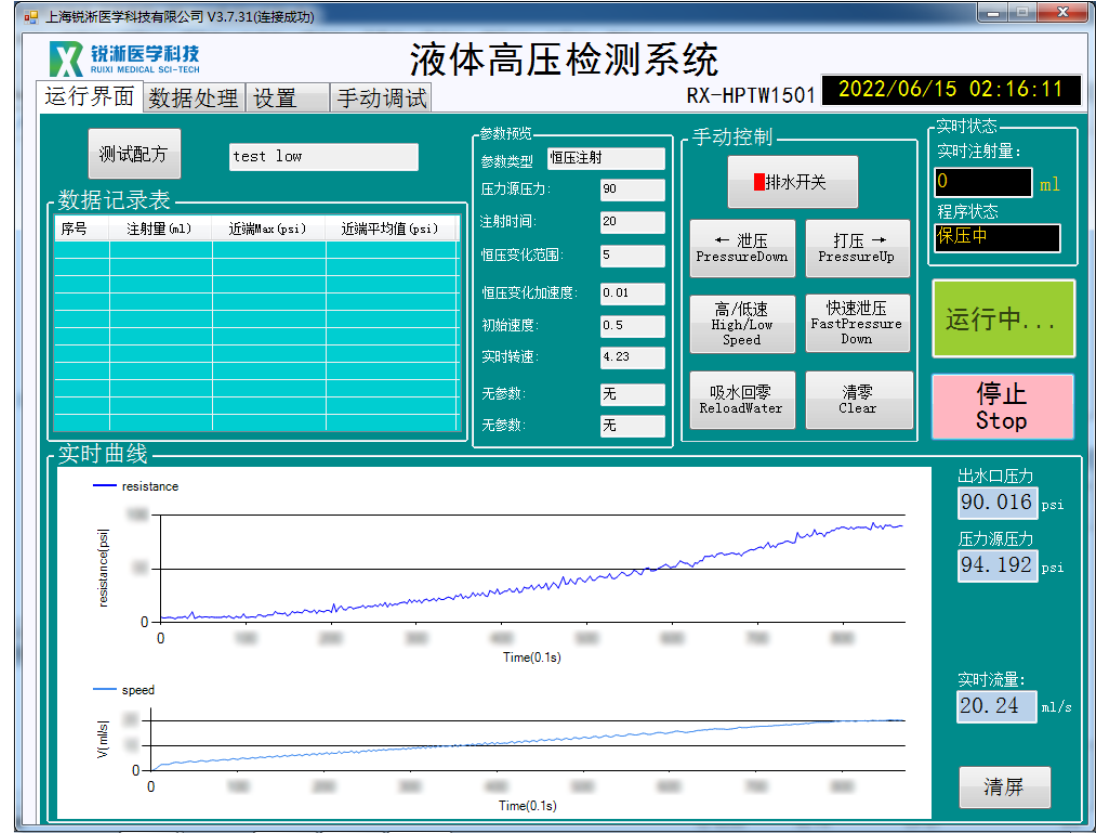

2.1.2 测试完成,出现程序停止弹窗点击"确定"查看测试数据及曲线图。

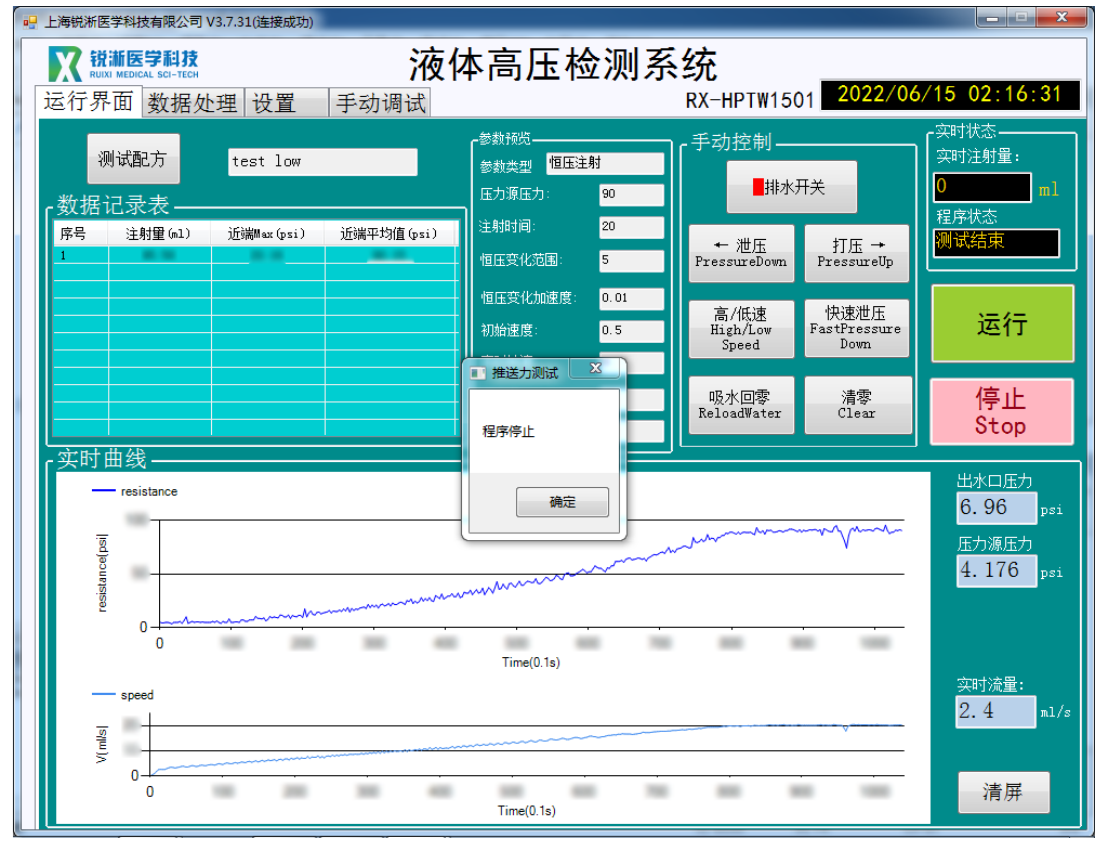

## <span id="page-26-0"></span>**(三)原始数据保存**

1 数据文件路径查找:选中软件桌面快捷入口,右键打开文件所在位置,找到文 件夹中的 data file 文件;

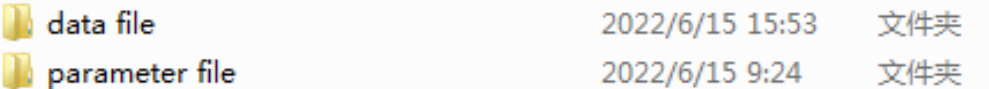

2 数据保存: 点击进入 data file 文件, 软件运行期间生成的测试数据以 Excel 形 式保存至该文件夹中,使用者需及时拷贝出所需的测试数据,在软件退出后该文 件夹中的测试数据将自动清零处理;

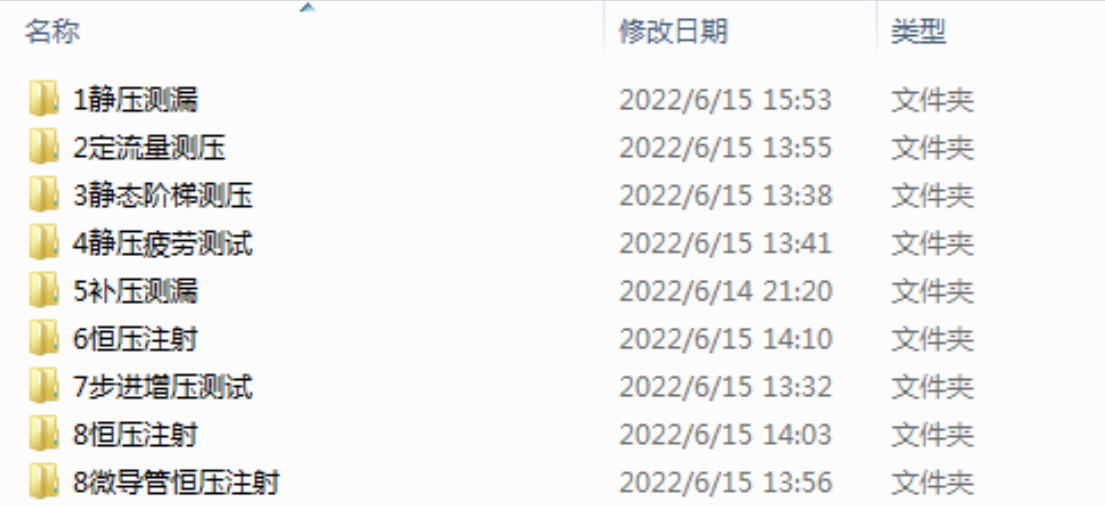

### 3 原始数据命名规则: 配方名称 (红框) +系统时间 (年月日时分秒)

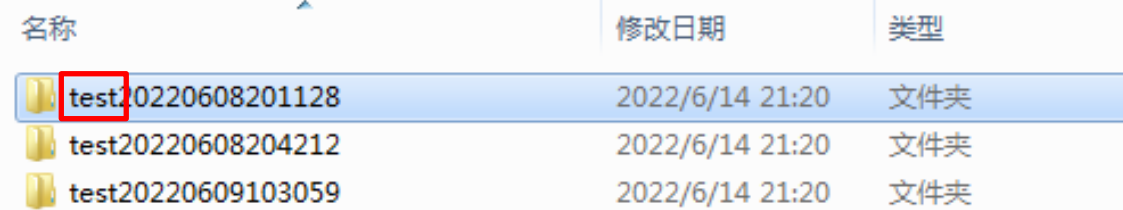

## <span id="page-27-0"></span>**四、附件以及维修说明**

#### <span id="page-27-1"></span>**(一)安全要点**

为防止产品的动作不良、误动作或对性能、功能带来不良影 响,请遵守下列事项:

- 请勿在额定值以外的范围使用。否则可能会导致意外。
- 由于是室内专用设备, 因此仅限在室内使用。但请勿在下列 环境中使用或保管本产品:
	- a) 直接受到加热设备热辐射的场所;
	- b) 阳光直射的场所;
	- c) 温度变化剧烈的场所;
	- d) 受振动、冲击影响大的场所。
- 请在环境温度及湿度的额定范围内使用及保管本产品。
- 为了避免感应干扰, 向数字式控制器的端子接线时, 应远离 高压、大电流的动力线。此外,请避免与动力线平行接线或 一起接线。采用单独配管和导管或使用屏蔽线,都是行之有 效的方法。

<span id="page-27-2"></span>**(二)维修说明**

本产品在符合"注意事项"和"安全要点"之所述内容里规范后, 出现自然损坏情况,我司负责免费保修。本产品自出厂之日起保修壹 年。

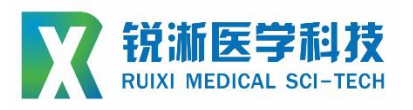

**上海锐淅医学科技有限公司**

## **技术咨询**

**联系人:周磊**

**联系电话:15800993453**

**邮箱地址:taylor\_zhou@ruiximed.com**

**企业网站:www.ruiximed.com**

企业微信公众号:

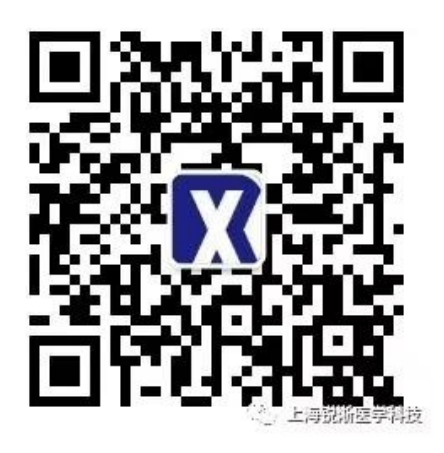